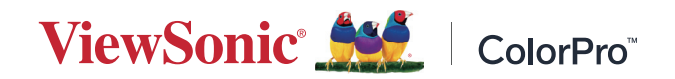

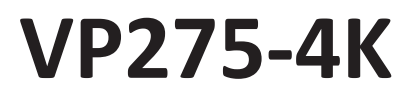

# **Visualización Guía del usuario**

IMPORTANTE: Lea esta Guía de usuario para obtener información importante sobre la instalación y utilización del producto de una forma segura, así como para registrar dicho producto para obtener servicio técnico en caso de que sea necesario. La información de garantía contenida en esta guía del usuario describirá su cobertura limitada proporcionada por ViewSonic**®** Corporation, que también podrá encontrar en el sitio web en http://www.viewsonic.com en inglés, o en los idiomas específicos utilizando el cuadro de selección Regional (Configuración regional) situado en la esquina superior derecha de dicho sitio.

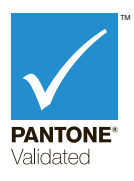

N.º de modelo: VS18705 N/P: VP275-4K

# **Gracias por elegir ViewSonic®**

Como proveedor líder mundial de soluciones visuales, ViewSonic® se dedica a superar las expectativas del mundo en lo que a evolución, innovación y simplicidad tecnológicas se refiere. En ViewSonic®, creemos que nuestros productos tienen el potencial necesario para impactar positivamente en el mundo y confiamos en que el producto de ViewSonic® que ha elegido le proporcione un buen servicio.

Una vez más, igracias por elegir ViewSonic<sup>®</sup>!

# <span id="page-2-0"></span>**Precauciones de seguridad**

Lea las siguientes **precauciones de seguridad** antes de empezar a usar el dispositivo.

- Mantenga esta guía del usuario en un lugar seguro para utilizarla como referencia en el futuro.
- Lea todas las advertencias y siga todas las instrucciones.
- Siéntese a una distancia mínima de 45 cm (18") del dispositivo.
- Deje al menos 10 cm (4") de distancia de seguridad alrededor del dispositivo para garantizar una ventilación adecuada.
- Coloque el dispositivo en un área perfectamente ventilada. No coloque nada sobre el dispositivo que impida la disipación del calor.
- No utilice el dispositivo cerca de lugares que contengan agua. Para reducir el riesgo de incendio o descargas eléctricas, no exponga el dispositivo a la humedad.
- Evite que el dispositivo quede expuesto a la luz directa del sol o a otras fuentes de calor sostenidas.
- No realice la instalación cerca de ninguna fuente de calor como radiadores, acumuladores de calor, estufas, u otros aparatos (amplificadores incluidos) que puedan aumentar la temperatura del dispositivo a niveles peligrosos.
- Utilice un paño suave y seco para limpiar la carcasa. Para obtener más información, consulte la sección "Mantenimiento" de este manual.
- Evite tocar la pantalla, ya que se puede acumular aceite en ella si la toca.
- No toque la superficie de la pantalla con objetos afilados o duros, ya que podría dañarla.
- No coloque el dispositivo sobre ropa u otros materiales que puedan colocarse entre el producto y el mueble de soporte.
- Cuando traslade el dispositivo, tenga cuidado de no dejar caer o golpear el dispositivo sobre nada.
- No coloque el dispositivo sobre una superficie irregular o inestable. El dispositivo puede caerse y provocar una lesión o un mal funcionamiento.
- No coloque ningún objeto pesado sobre el dispositivo o los cables de conexión.
- Utilice siempre armarios, soportes o métodos de instalación recomendados por el fabricante del dispositivo.
- Utilice siempre mobiliario que aguante de forma segura el dispositivo.
- Asegúrese siempre de que el dispositivo no sobresale del borde del mueble de soporte.
- No coloque el dispositivo en un mueble alto, por ejemplo aparadores o estantería, sin anclar tanto el mueble como dicho dispositivo a un soporte adecuado.
- Enseñe siempre a los niños el peligro que supone subirse a los muebles para alcanzar el dispositivo los equipos relacionados.
- No coloque el monitor donde haya posibilidad de que haya niños presentes.
- No coloque elementos que puedan tentar a los niños a trepar, como juguetes y mandos a distancia, sobre la parte superior del dispositivo o los muebles sobre los que se coloca el producto.
- Si detecta humo, un ruido anómalo o un olor extraño, apague inmediatamente el dispositivo y llame a su distribuidor o con ViewSonic®. Es peligroso seguir utilizando el dispositivo.
- No obvie las provisiones de seguridad del enchufe con toma de tierra o polarizado. Los enchufes polarizados disponen de dos clavijas, una más ancha que la otra. Los enchufes con conexión a tierra disponen de dos clavijas, y una tercera con conexión a tierra. La clavija ancha o el tercer diente están pensados para su seguridad. Si el enchufe no encaja en la toma de corriente, obtenga un adaptador y no intente forzar el enchufe en dicha toma.
- Cuando realice la conexión con a una toma de corriente, no quite la clavija de conexión a tierra. Asegúrese de que las clavijas de conexión a tierra nunca se quiten.
- Siempre dirija y administre los cables de alimentación y los cables conectados al dispositivo de forma que no se pueda tropezar con ellos, no se pueda tirar de ellos o no se puedan agarrar.
- Proteja el cable de alimentación para evitar que se pise y se perfore, especialmente en los enchufes y en aquellos puntos donde sale de la unidad. Asegúrese de que la toma de corriente se encuentra junto al equipo de forma que se pueda obtener acceso a ella fácilmente.
- Desconecte el cable de alimentación de la toma de corriente si no va a usar el dispositivo durante un período prolongado de tiempo.
- Confirme el sistema de distribución instalado en el edificio. El sistema debe proporcionar un disyuntor de circuito de 120/240 V, 20 A.
- Utilice únicamente complementos o accesorios, como carros, bases, trípodes, soportes o mesas, especificados por el fabricante.
- Cuando use un carro, tenga cuidado al mover la combinación de carro/aparato para evitar daños por sobresalir la punta.
- La reparación del producto deberá ser realizada el personal de servicio técnico calificado. Será necesario reparar la unidad cuando se haya dañado de alguna forma, como por ejemplo:
	- ͫ Si el cable o el enchufe de alimentación está dañado.
	- ͫ Si se derrama líquido en la unidad o caen objetos en ella.
	- ͫ Si la unidad está expuesta a la lluvia o humedad.
	- ͫ Si la unidad no funciona normalmente o se ha caído.
- Cuando use auriculares o audífonos, ajuste el volumen a los niveles apropiados, o se podrían producir daños auditivos.
- Riesgo de estabilidad: La pantalla se puede caer, lo que puede provocar lesiones personales graves o, incluso, la muerte. Para evitar daños personales, esta pantalla se debe colocar de forma segura en el suelo o en la pared conforme a las instrucciones de instalación.
- Sujetar la pantalla a una pared o a un objeto fijo mediante un cable u otros dispositivos de retención puede ayudar a soportar el peso de dicha pantalla para evitar que se caiga.

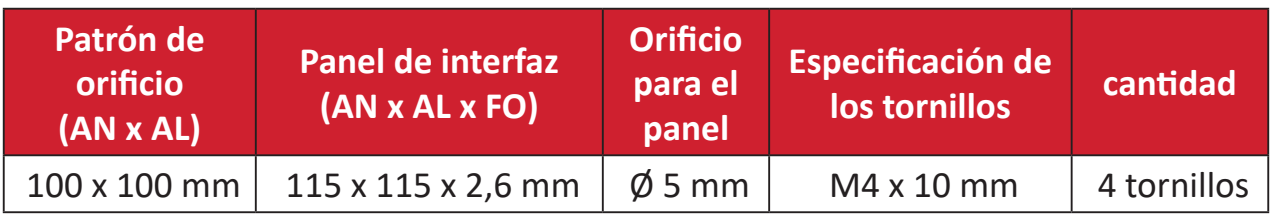

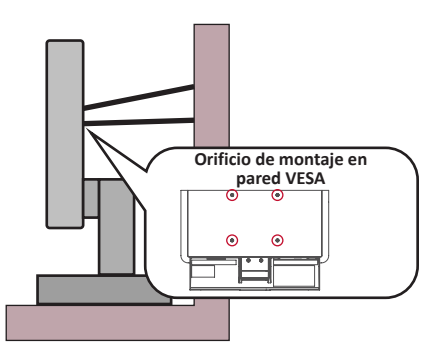

#### **NOTA:**

- El cable o dispositivo de sujeción debe poder soportar una fuerza de 100 N.
- Asegúrese de que el cable esté tenso y se elimine cualquier holgura. La parte posterior del dispositivo debe estar orientada hacia la pared para garantizar que el dispositivo no pueda inclinarse cuando se le someta a una fuerza externa.
- Asegúrese de que la pantalla no se incline bajo una fuerza externa a ninguna altura y ángulo de rotación del dispositivo.
- Si la pantalla existente se retiene y traslada, deben aplicarse las mismas consideraciones anteriores.

# **Contenido**

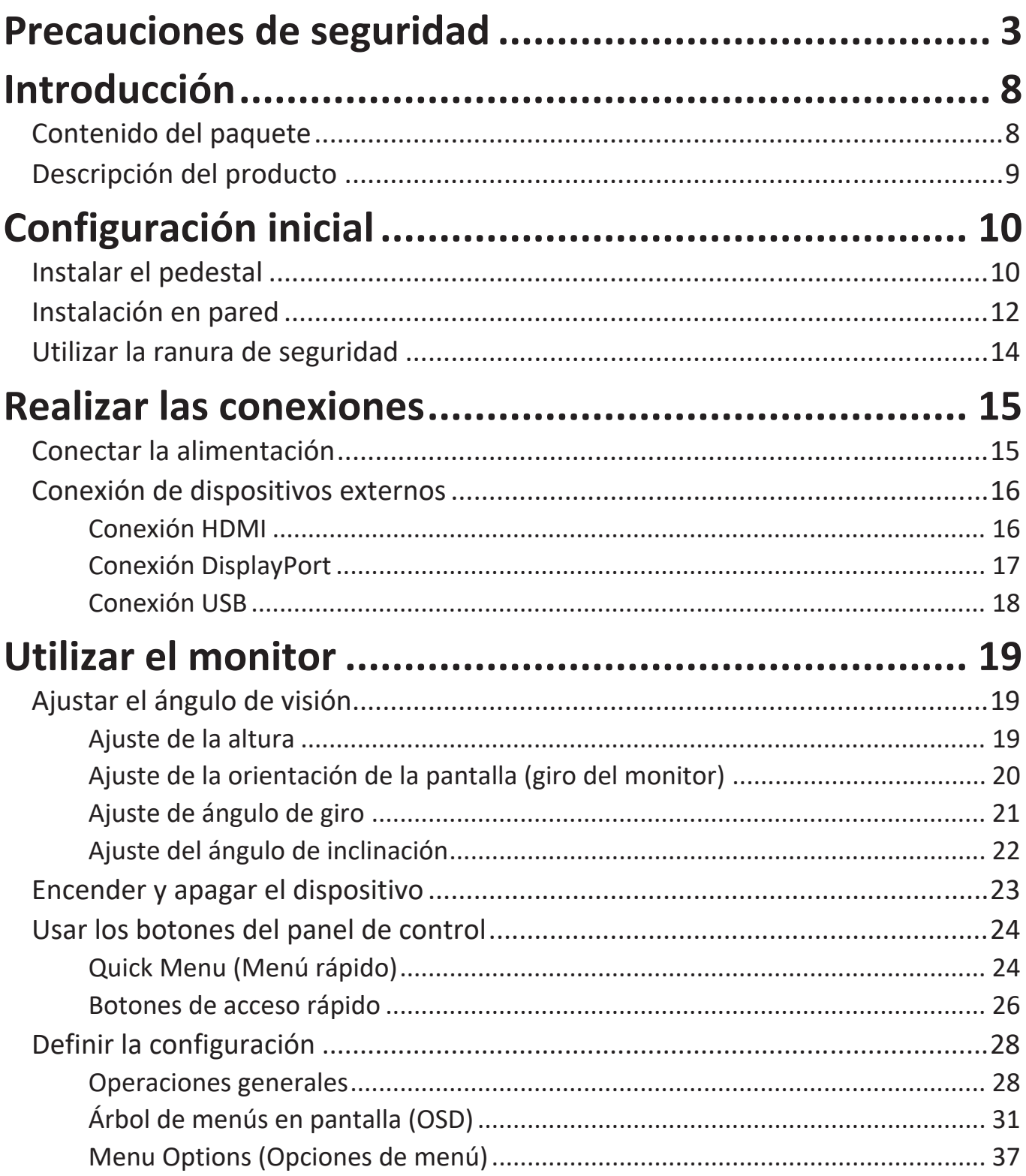

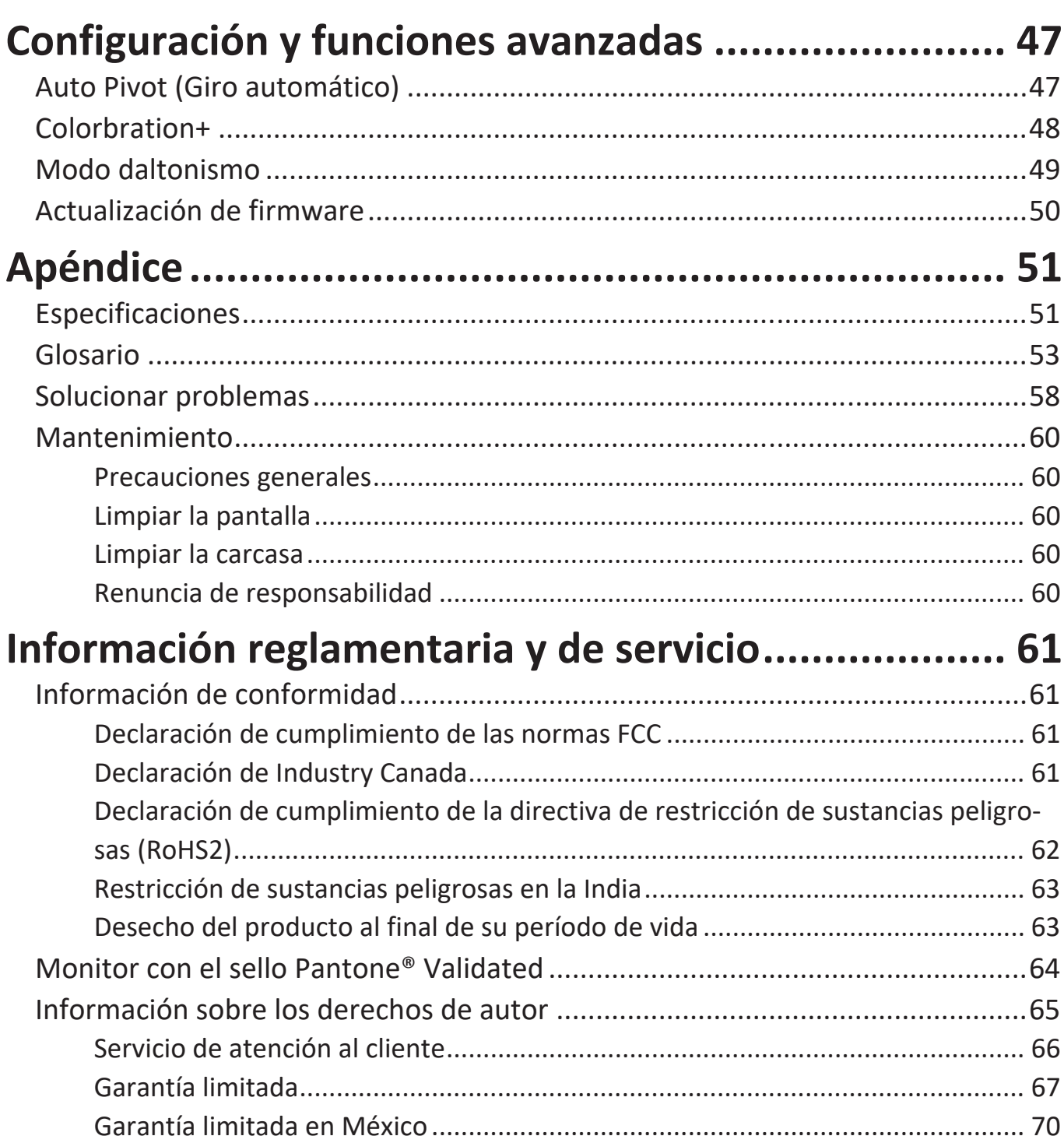

# <span id="page-7-0"></span>**Introducción**

# **Contenido del paquete**

- Monitor
- Cable de alimentación
- Cable de vídeo
- Guía de inicio rápido
	- **NOTA:** El cable de alimentación y los cables de vídeo incluidos en el paquete un pueden variar en función del país. Póngase en contacto con su revendedor local para obtener más información.

# <span id="page-8-0"></span>**Descripción del producto**

### **Vista frontal**

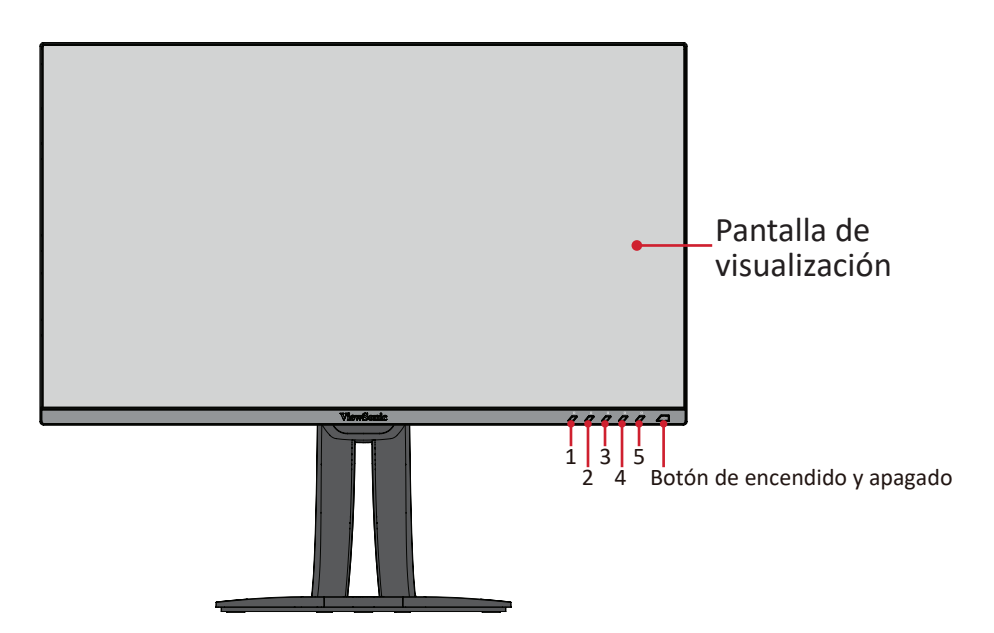

#### **Vista posterior**

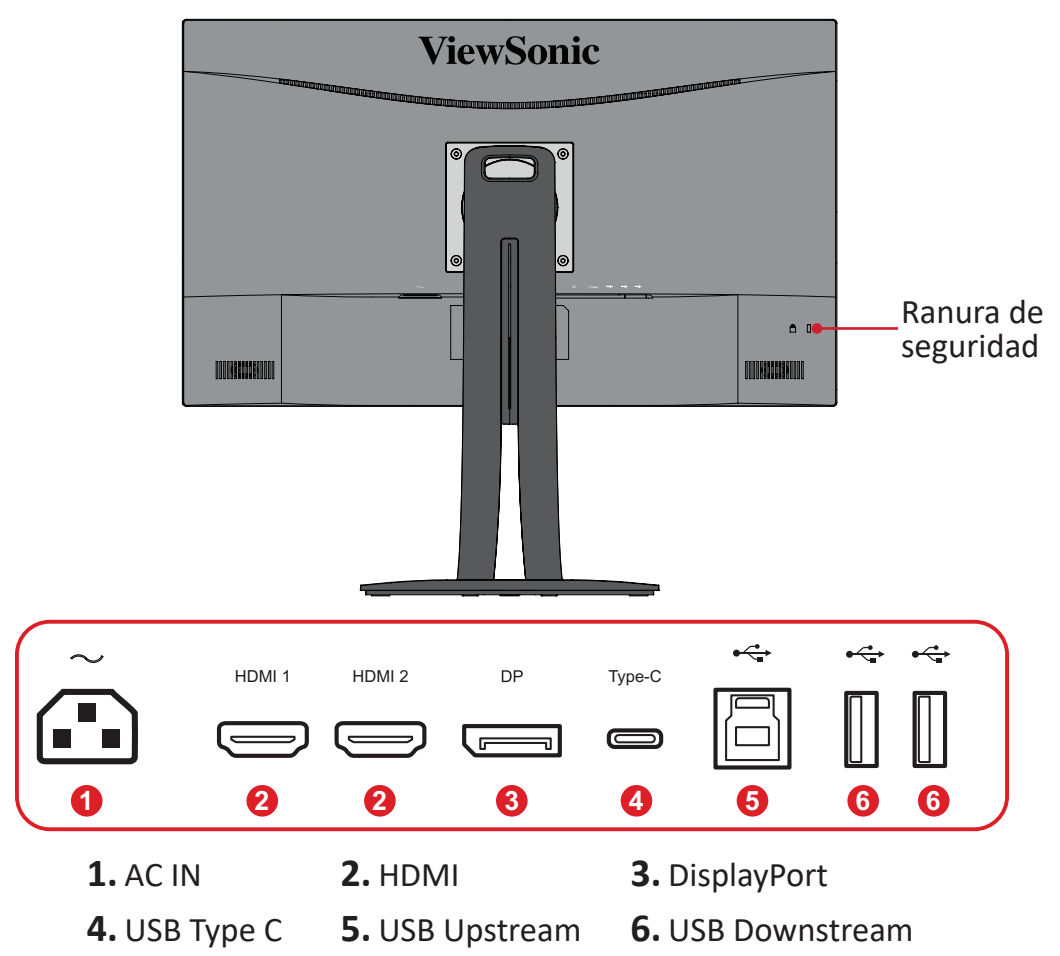

**NOTA:** Para más información sobre los botones **1/2/3/4/5** y sus funciones, consulte "Botones de acceso rápido" en la página26.

# <span id="page-9-0"></span>**Configuración inicial**

En esta sección se proporcionan instrucciones detalladas para configurar el monitor.

### **Instalar el pedestal**

**1.** Coloque el monitor sobre una superficie plana y estable, con la pantalla hacia abajo.

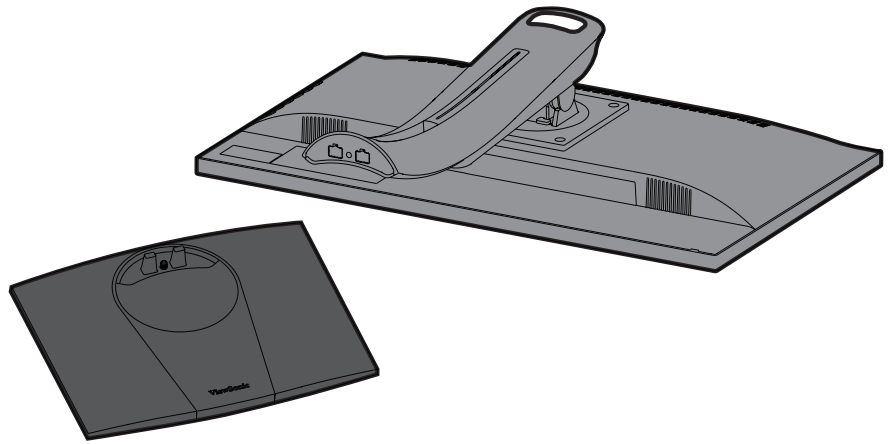

**2.** Alinee y conecte los dos (2) puntos en la base del soporte del monitor con el cuello del soporte del monitor.

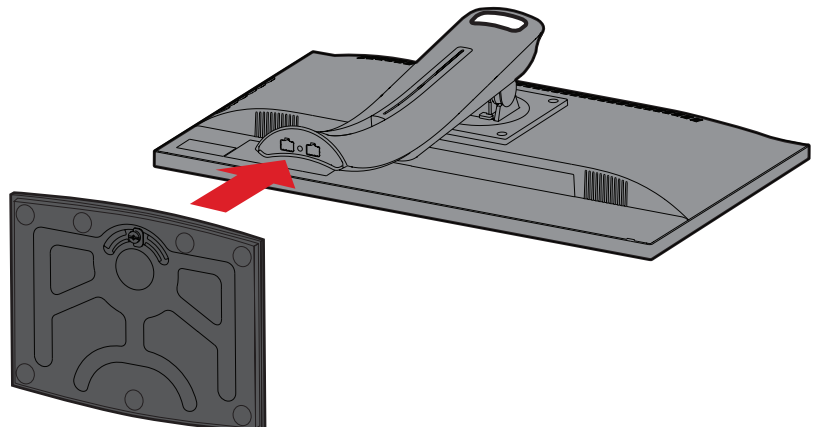

**3.** Use el tornillo cautivo de la base del pedestal del monitor y asegúrelo al cuello de dicho pedestal.

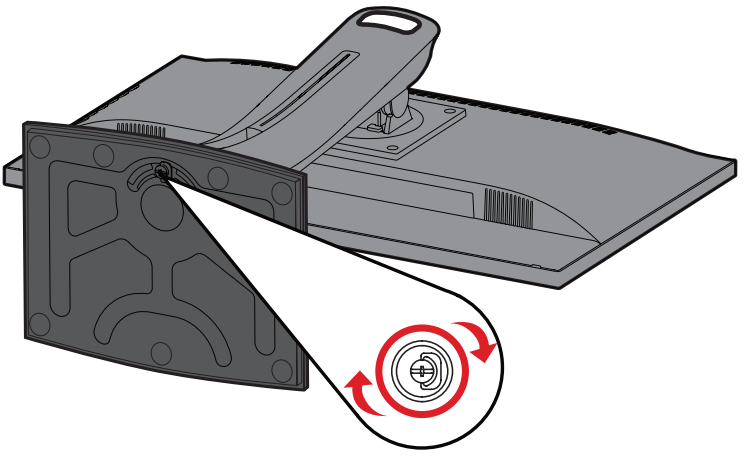

**4.** Levante el dispositivo colocándolo en posición vertical sobre una superficie plana y estable.

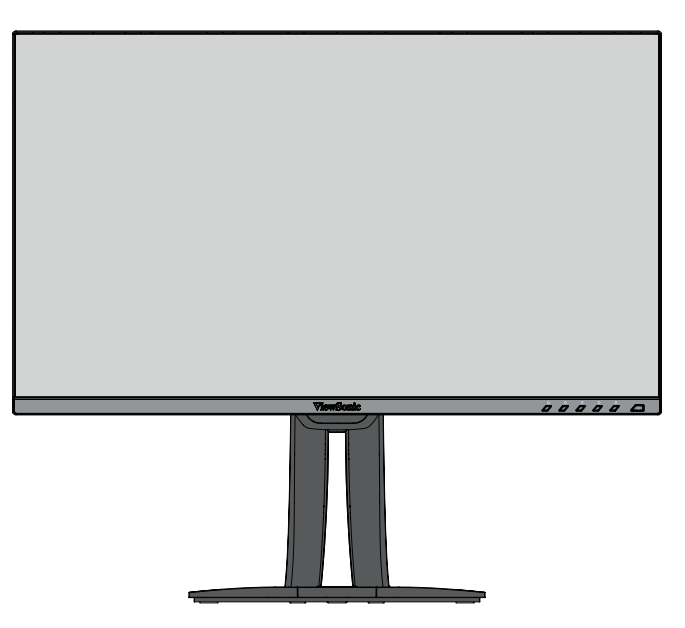

**NOTA:** Coloque siempre el dispositivo en una superficie estable. De lo contrario, el dispositivo podría caerse y dañarse, y/o provocar lesiones personales.

## <span id="page-11-0"></span>**Instalación en pared**

Consulte la siguiente tabla para conocer las dimensiones estándar de los kits de montaje en pared.

**NOTA:** Use solamente un soporte o kit de instalación en pared certificado por UL. Para obtener un juego de instalación en pared o una base con ajuste de altura, póngase en contacto con ViewSonic® o con su distribuidor local.

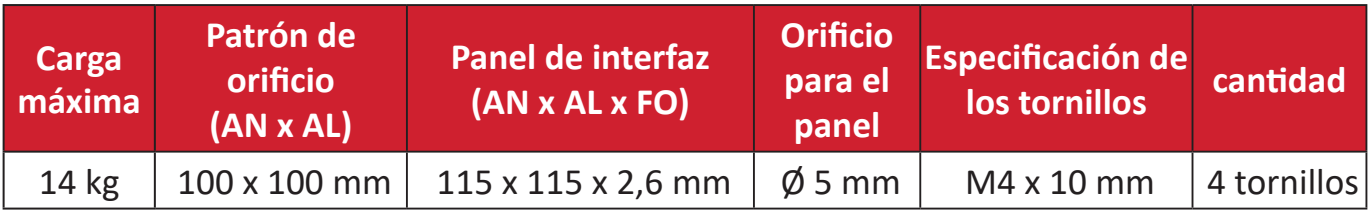

**NOTA:** Los kits de montaje en pared se venden por separado.

- **1.** Apague el dispositivo y desconecte todos los cables.
- **2.** Coloque el dispositivo sobre una superficie plana y estable, con la pantalla hacia abajo.
- **3.** Quite los cuatro (4) tornillos.

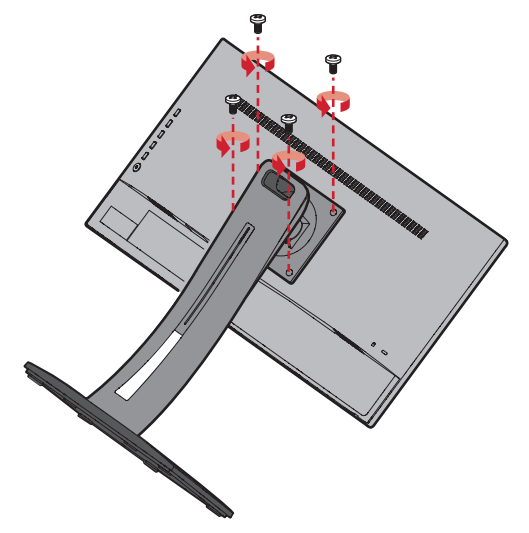

**4.** Tire hacia abajo ligeramente para desenganchar los ganchos. A continuación quite el pedestal.

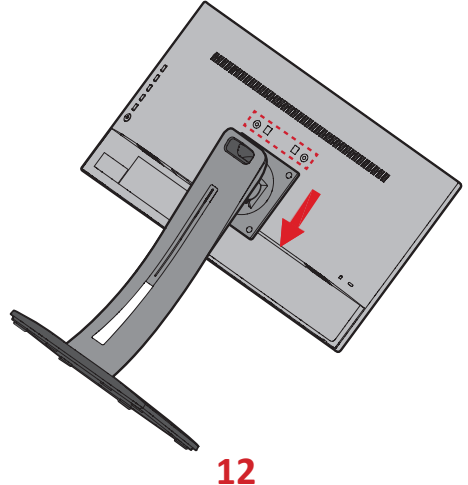

**5.** Atornille el soporte de montaje en los orificios de instalación VESA situados en la parte posterior del dispositivo. A continuación, fíjelo con cuatro (4) tornillos (M4 x 10 mm).

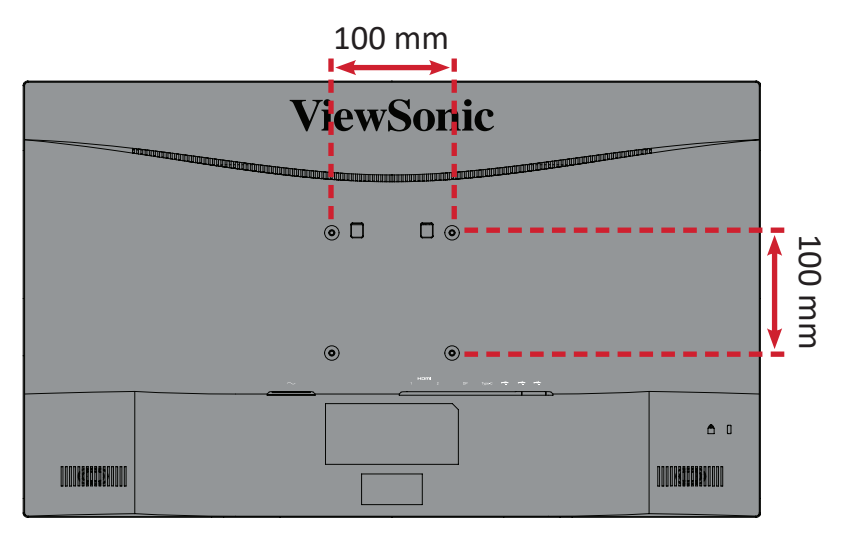

**6.** Siga las instrucciones incluidas con el kit de instalación en pared para montar el monitor en la pared.

# <span id="page-13-0"></span>**Utilizar la ranura de seguridad**

Para ayudar al evitar el robo del dispositivo, utilice un dispositivo de bloqueo de ranura de seguridad para fijar el dispositivo a un objeto fijo.

Además, sujetar el monitor a una pared o a un objeto fijo mediante un cable de seguridad puede ayudar a soportar el peso de dicho monitor para evitar que se caiga.

A continuación figura un ejemplo de cómo colocar un dispositivo de bloqueo de ranura de seguridad en una mesa.

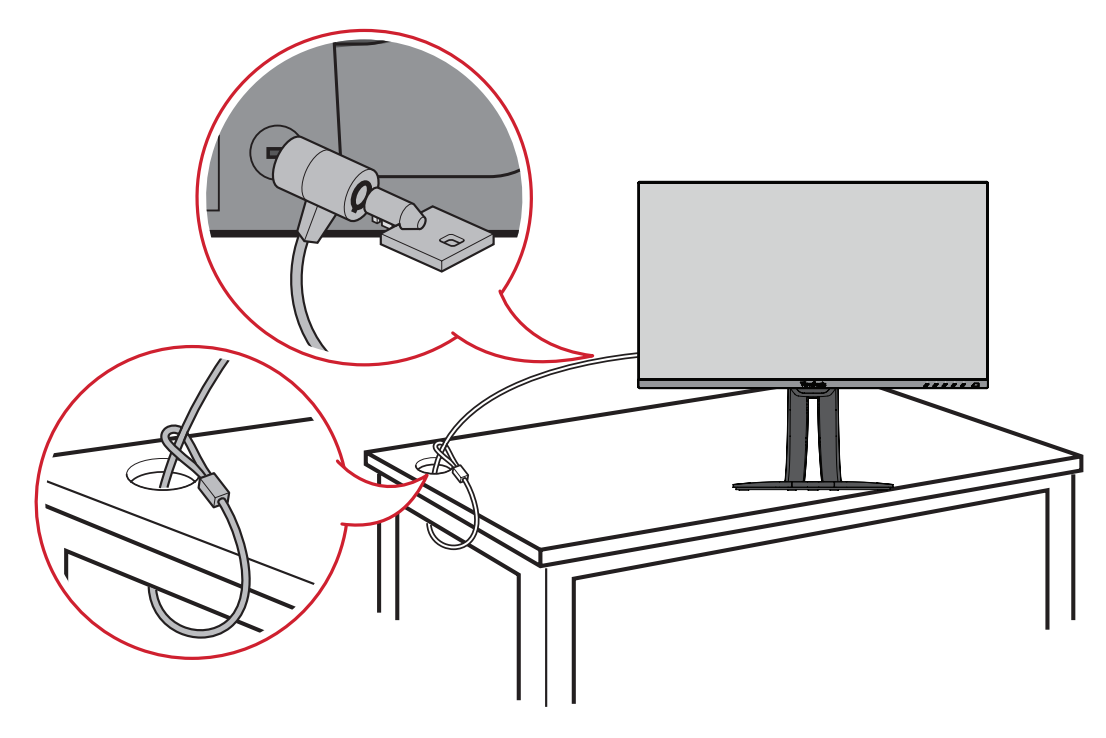

# <span id="page-14-0"></span>**Realizar las conexiones**

Esta sección le proporciona información sobre cómo conectar el monitor con otros equipos.

## **Conectar la alimentación**

- **1.** Inserte el adaptador de alimentación en la toma ENTRADA DE CC situada en la parte posterior del dispositivo.
- **2.** Conecte el enchufe del cable de alimentación a una toma de corriente.

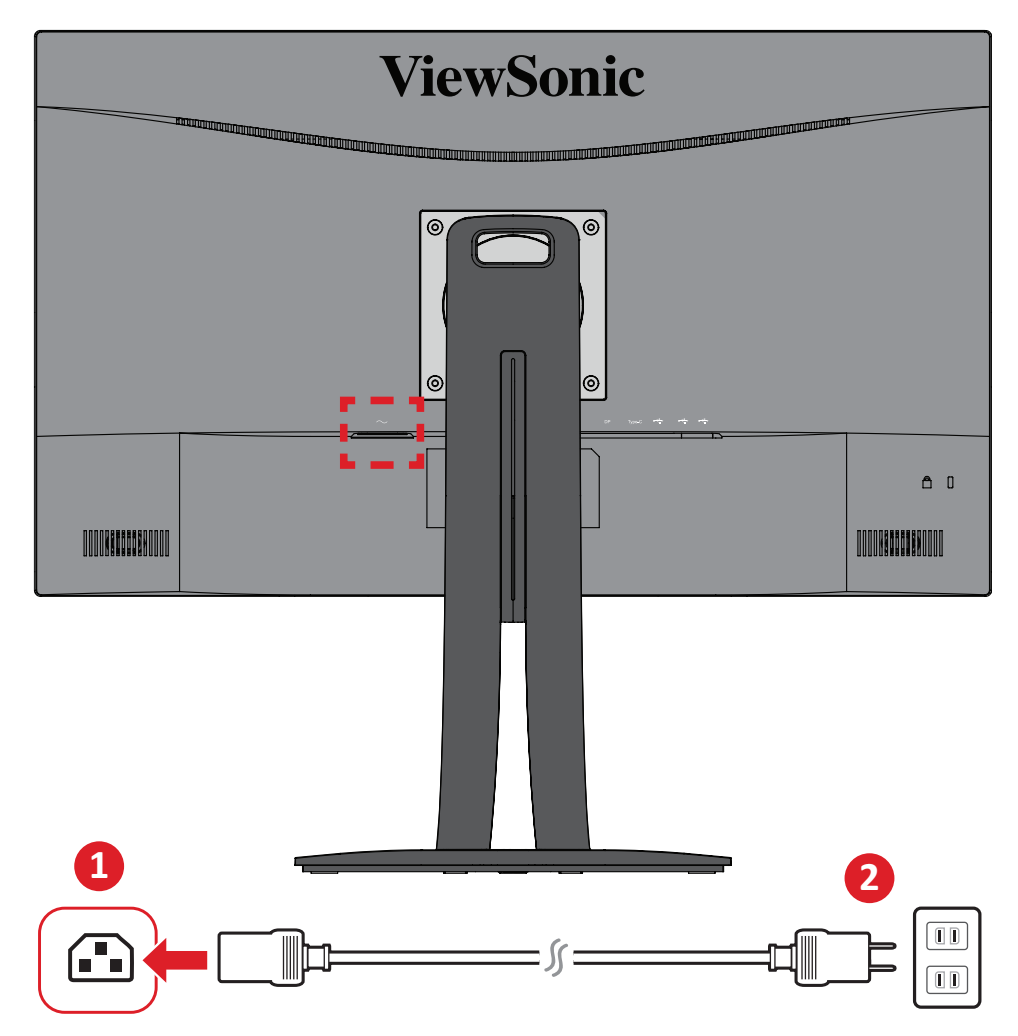

# <span id="page-15-0"></span>**Conexión de dispositivos externos**

### **Conexión HDMI**

Conecte un extremo de un cable HDMI al puerto HDMI del monitor. A continuación, conecte el otro extremo del cable al puerto HDMI del equipo.

**NOTA:** El monitor cuenta con dos puertos HDMI 2.0.

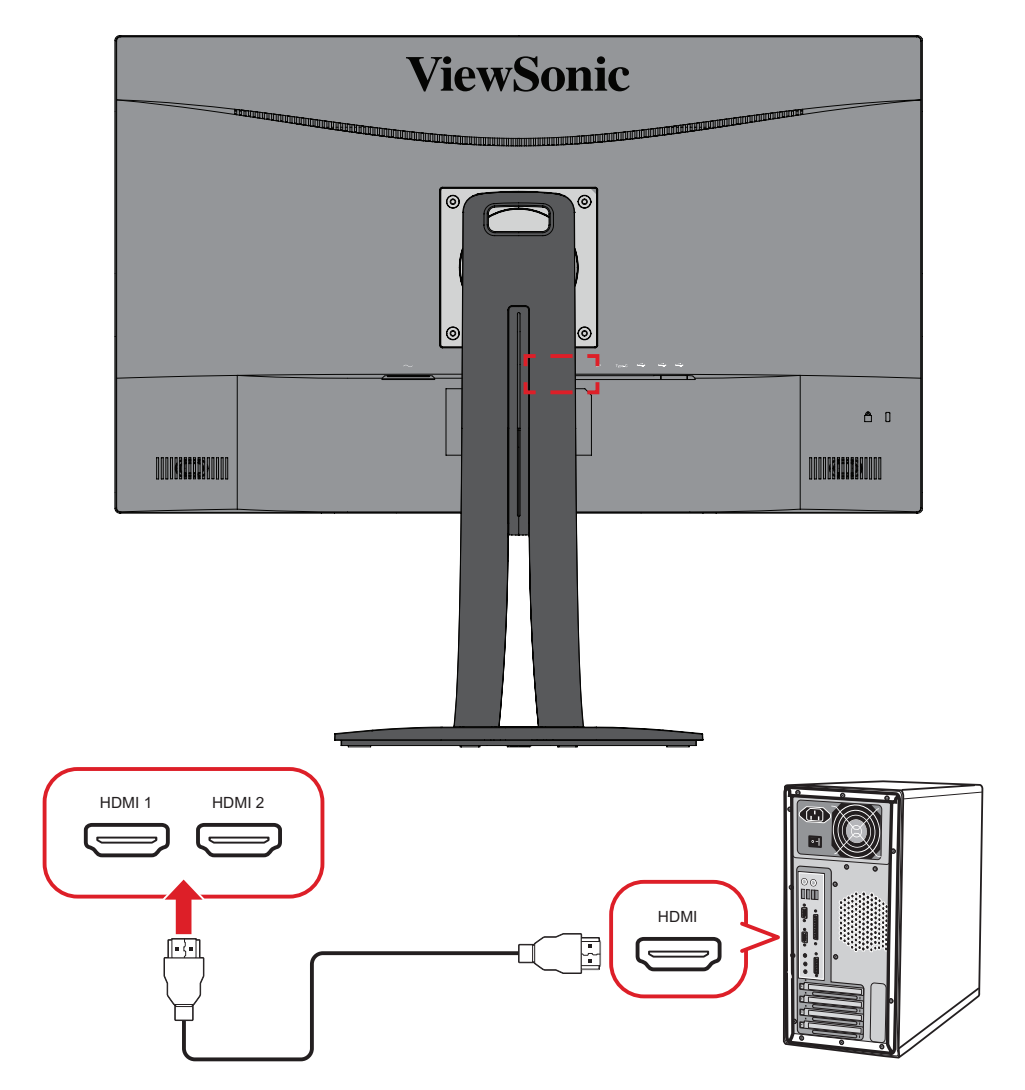

### <span id="page-16-0"></span>**Conexión DisplayPort**

Conecte un extremo de un cable DisplayPort al puerto DisplayPort o mini-DP. A continuación, enchufe el otro extremo del cable al puerto DisplayPort o mini-DP del equipo.

**NOTA:** Para conectar el monitor al puerto Thunderbolt (v. 1 y 2) de su Mac, conecte el extremo mini-DP del "cable mini-DP a DisplayPort" a la salida Thunderbolt de su Mac. A continuación, conecte el otro extremo del cable al puerto DisplayPort del monitor.

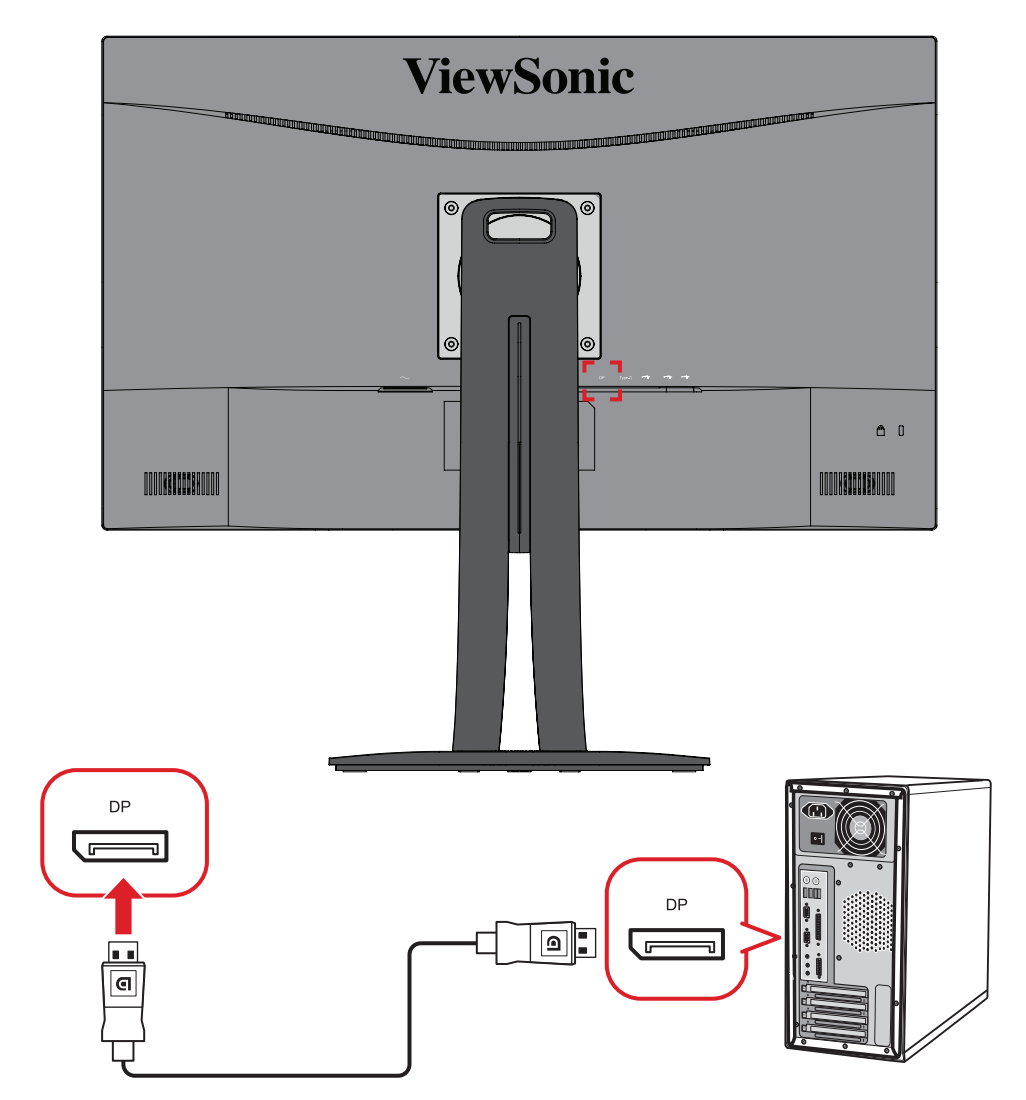

### <span id="page-17-0"></span>**Conexión USB**

Conecte un extremo de un cable USB a un puerto USB del monitor. A continuación, conecte el otro extremo del cable a un puerto USB del equipo.

- **NOTA:** El monitor admite tres (3) tipos de puertos USB. Cuando realice las conexiones, tenga en cuenta las pautas siguientes:
	- Dos (2) puertos USB tipo A: Conexión para sus dispositivos periférico Tipo A (es decir, dispositivo de almacenamiento, teclado, ratón).
		- ͫ **NOTA:** Para usar algunos periféricos, asegúrese de que el equipo también esté conectado al puerto USB Tipo B del monitor.
	- Un (1) puerto USB Tipo B: Conecte el cable USB Tipo B macho (cuadrado con 2 esquinas cortadas) a este puerto y, a continuación, conecte el otro extremo del cable al puerto USB descendente del equipo.
	- Un (1) puerto USB tipo C: Asegúrese de que el dispositivo de salida Tipo C y el cable admiten la trasmisión de señal de vídeo.

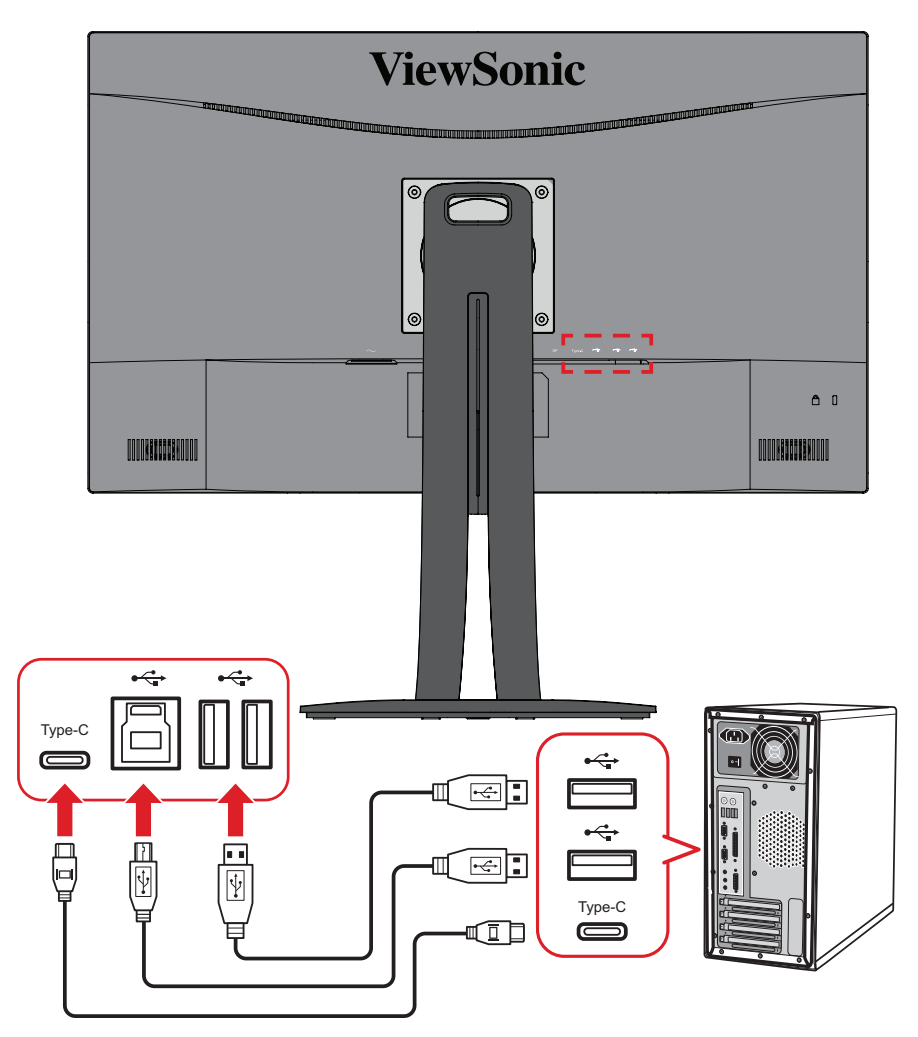

**NOTA:** No es necesario que conecte los tres tipos de puertos USB a la vez. El escenario de uso personal del usuario determinará qué puertos USB se utilizan, si es que se usa alguno.

# <span id="page-18-0"></span>**Utilizar el monitor**

## **Ajustar el ángulo de visión**

Para obtener una visualización óptima, puede ajustar el ángulo de visión utilizando cualquiera de los métodos siguientes:

### **Ajuste de la altura**

Baje o levante el monitor a la altura que desee (de 0 a 130 mm).

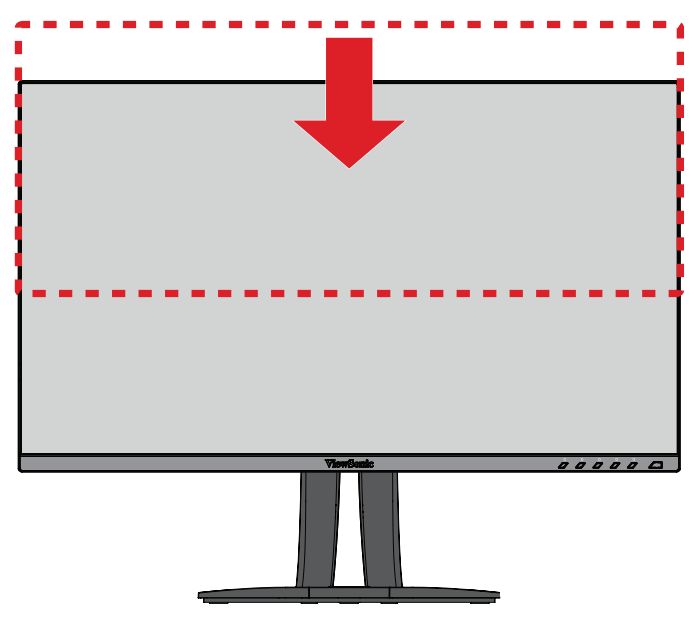

**NOTA:** Al realizar el ajuste, presione firmemente hacia abajo a lo largo de la trayectoria de ajuste sosteniendo el monitor con ambas manos en el lateral.

### <span id="page-19-0"></span>**Ajuste de la orientación de la pantalla (giro del monitor)**

**1.** Ajuste la altura del monitor a la posición más alta. A continuación, incline el monitor hacia atrás hasta la posición inclinación total.

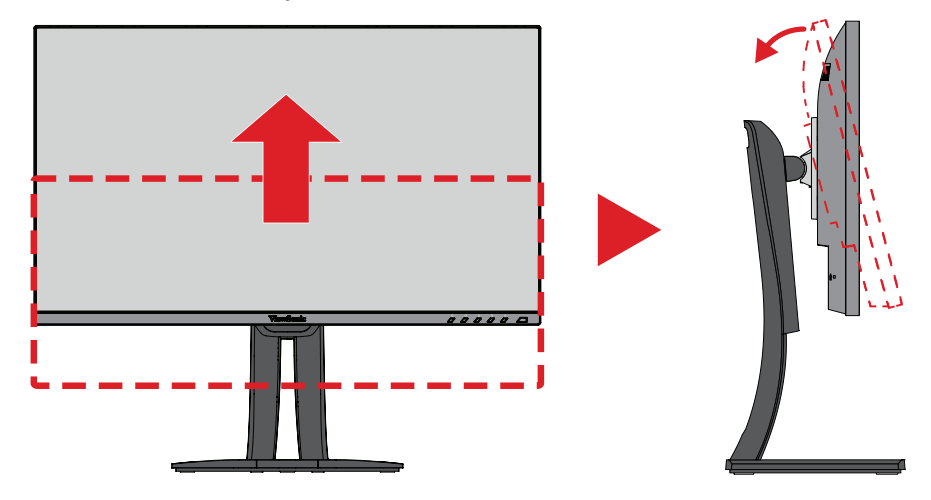

**2.** Gire el monitor 90° en el sentido de las agujas del reloj o en sentido contrario desde la posición horizontal a la vertical.

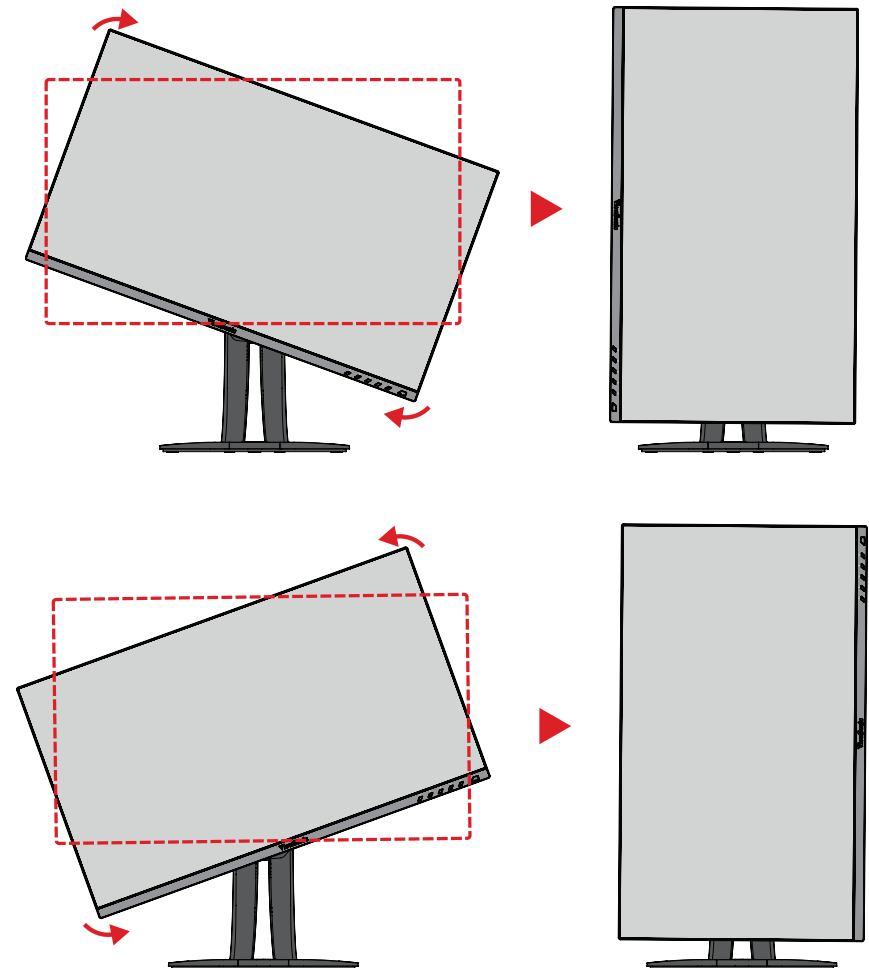

#### **NOTA:**

- Cuando realice el ajuste, asegúrese de sujetar ambos lados del monitor firmemente con las dos manos.
- Mediante la aplicación Auto Pivot (Giro automático), puede detectar la orientación de la pantalla automáticamente.

### <span id="page-20-0"></span>**Ajuste de ángulo de giro**

Gire el monitor hacia la izquierda o hacia la derecha para conseguir el ángulo de visión deseado (60˚).

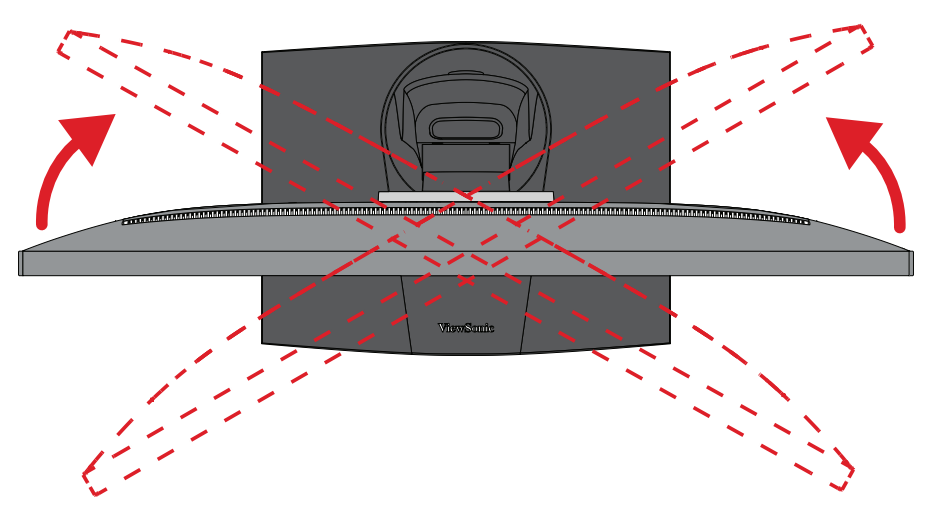

### <span id="page-21-0"></span>**Ajuste del ángulo de inclinación**

Incline el monitor hacia delante o hacia atrás hasta el ángulo de visión que de ese (de -5˚ a 21˚).

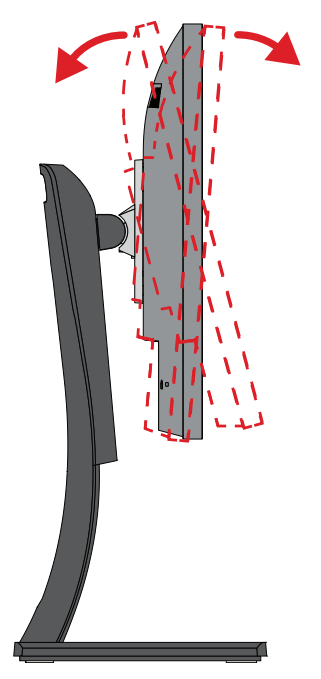

**NOTA:** Cuando realice el ajuste, sostenga el pedestal firmemente con una mano mientras inclina el monitor hacia delante o hacia atrás con la otra.

# <span id="page-22-0"></span>**Encender y apagar el dispositivo**

- **1.** Enchufe el cable de alimentación a una toma de corriente.
- **2.** Toque el botón **Power (Alimentación)** para encender el monitor.
- **3.** Para apagar el monitor, toque el botón **Power (Alimentación)** de nuevo.

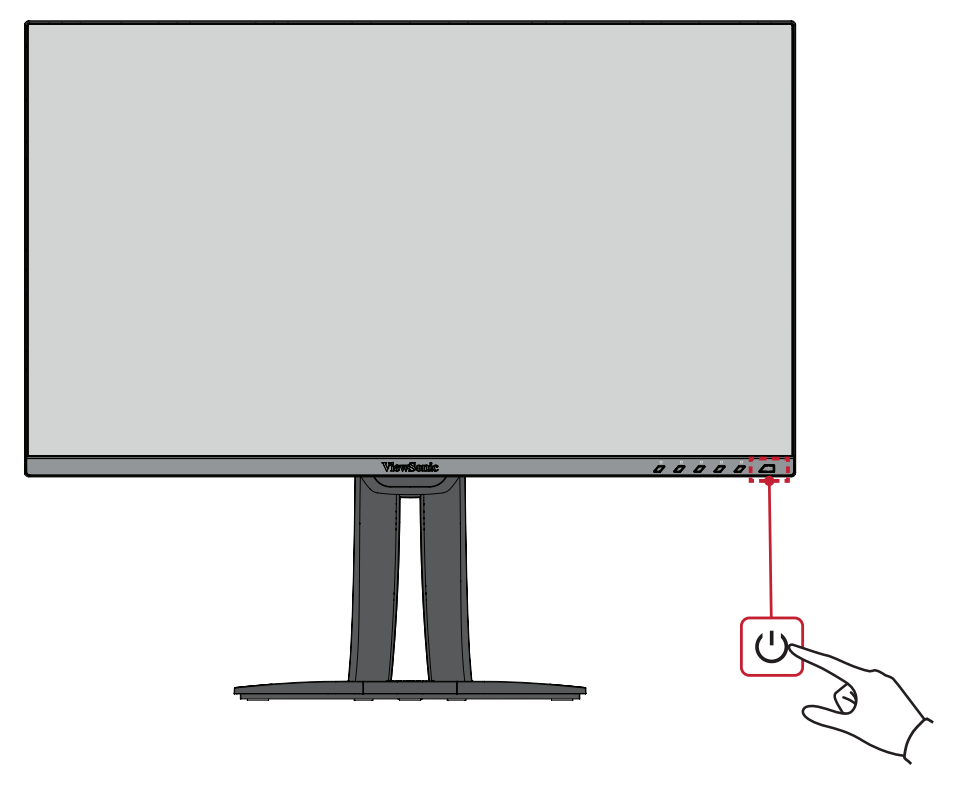

**NOTA:** El monitor seguirá consumiendo energía mientras el cable de alimentación esté conectado a la toma de corriente eléctrica. Si el monitor no se va a utilizar durante un prolongado período de tiempo, desconecte el enchufe de alimentación de la toma de corriente eléctrica.

# <span id="page-23-0"></span>**Usar los botones del panel de control**

Utilice los botones del panel de control para acceder al menú rápido, activar los botones de acceso directo, navegar por el menú en pantalla (OSD) y cambiar la configuración.

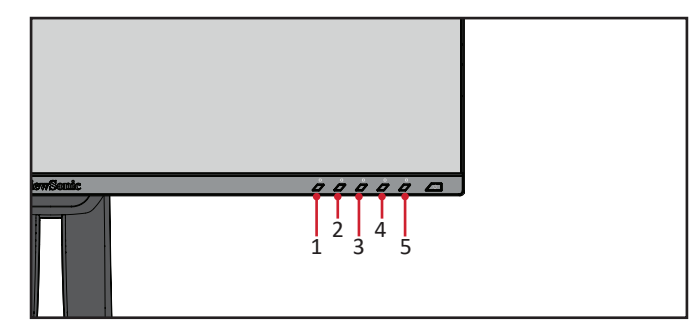

### **Quick Menu (Menú rápido)**

Toque el botón **1/2/3/4** para activar el menú rápido.

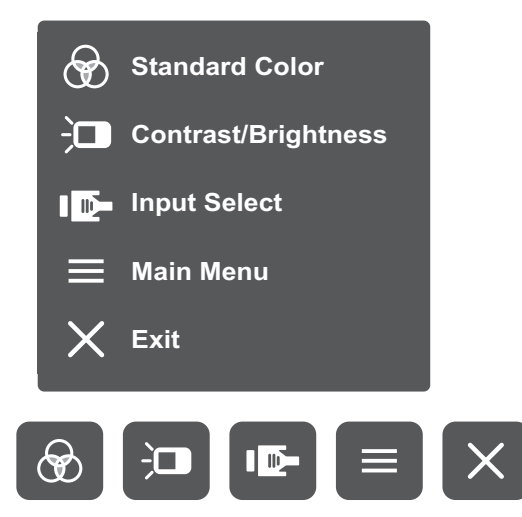

**NOTA:** Siga la guía de los botones que aparece en la parte inferior de la pantalla **Exit** para seleccionar la opción o realizar ajustes.

#### $\bigcircledast$ **Standard Color (Color estándar)**

Seleccione una de las configuraciones de color estándar predefinidas.

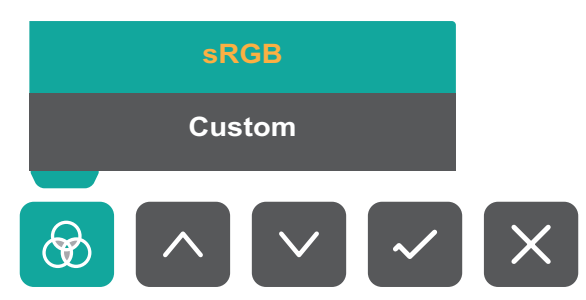

#### 江 **Contrast/Brightness (Brillo y contraste)**

Permite ajustar el nivel de contraste o brillo.

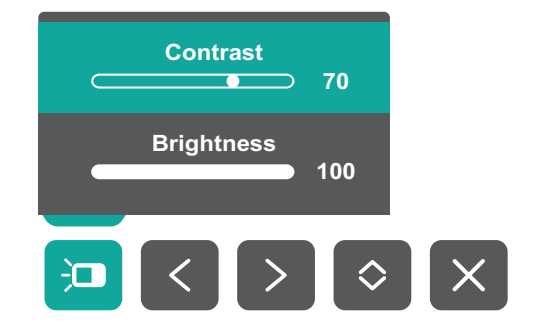

#### ID-**Input Select (Selección de entrada)**

Permite seleccionar la fuente de entrada.

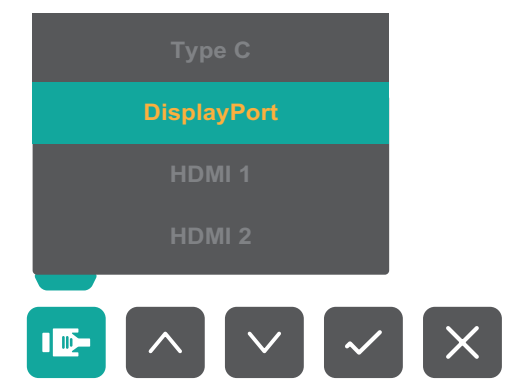

### **Main Menu (Menú principal)**

Permite entrar en el menú de visualización en pantalla (OSD, On Screen Display).

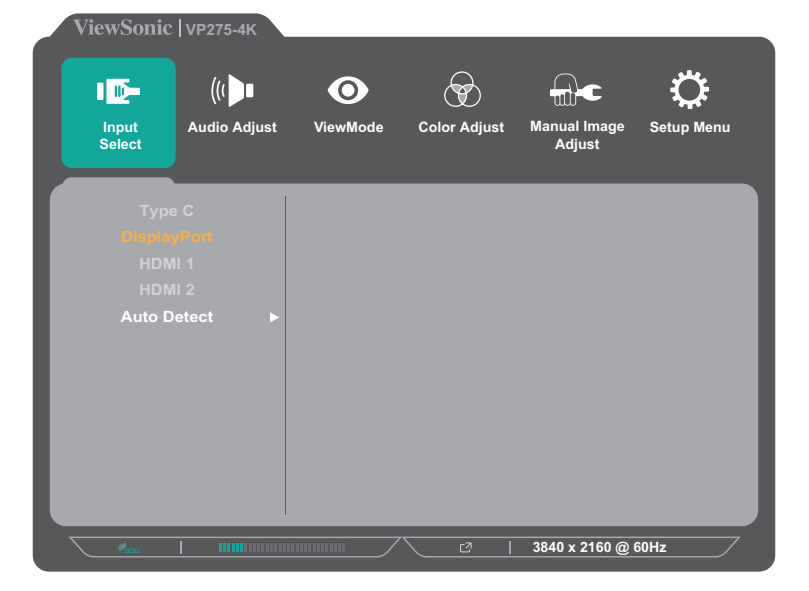

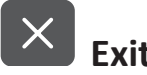

**Exit (Salir)**

Permite salir del menú rápido.

**NOTA:** Use el botón **5** para salir el menú rápido.

### <span id="page-25-0"></span>**Botones de acceso rápido**

Cuando el menú de visualización en pantalla (OSD) está desactivado, puede acceder rápidamente a funciones especiales mediante los botones del panel de control.

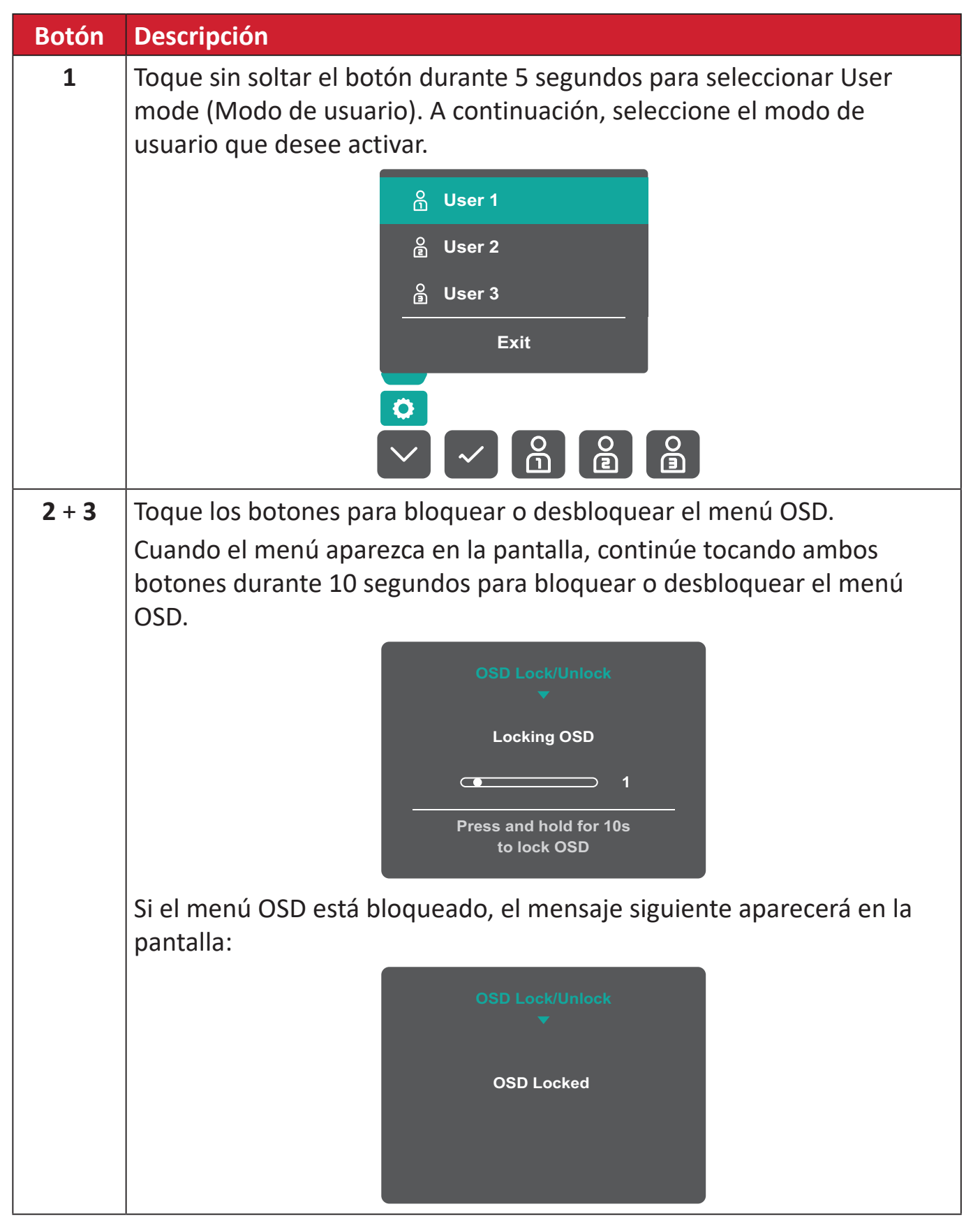

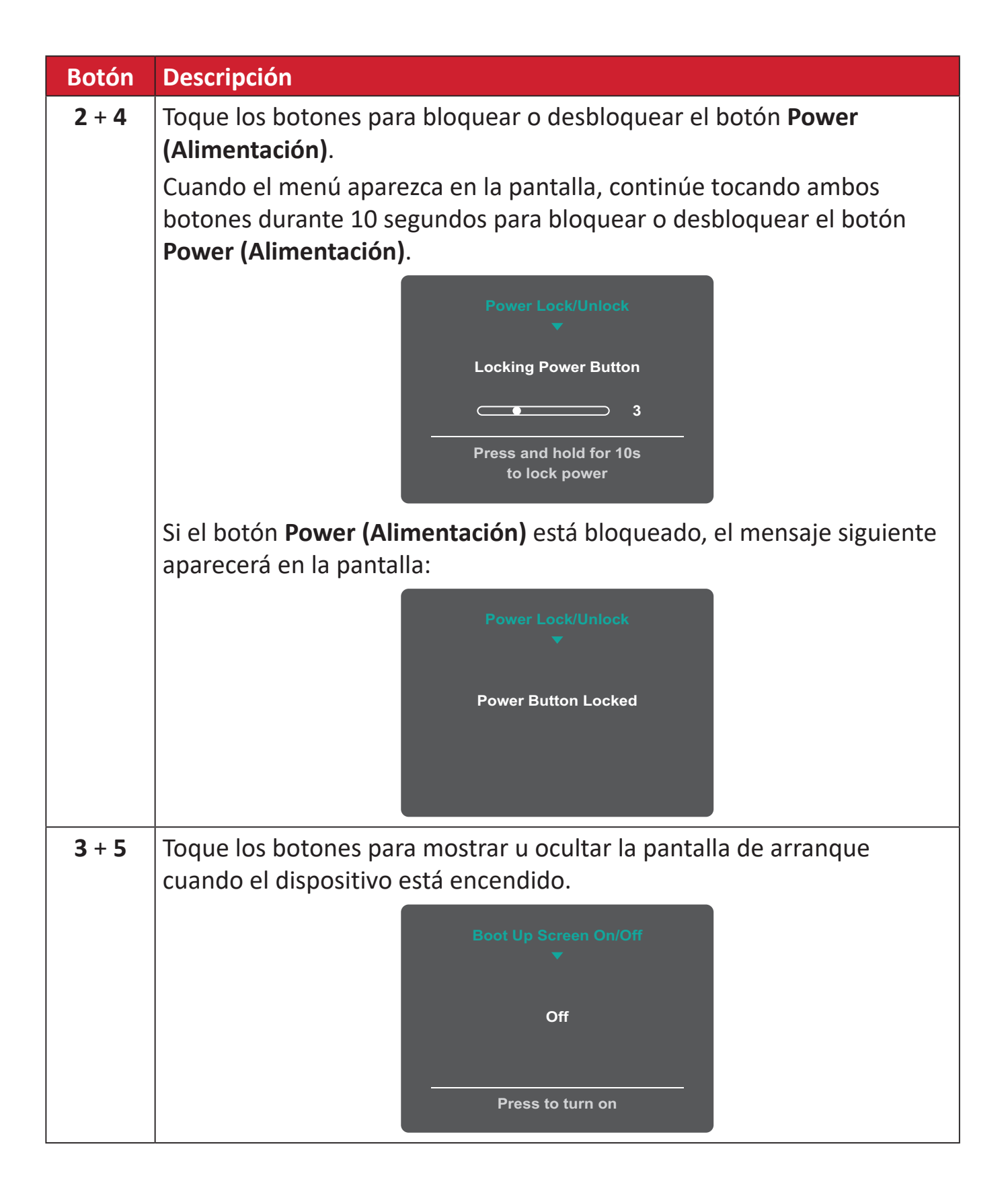

# <span id="page-27-0"></span>**Definir la configuración**

### **Operaciones generales**

**1.** Toque el botón **1/2/3/4** para activar el menú rápido. A continuación, toque el botón **4** para mostrar el menú OSD.

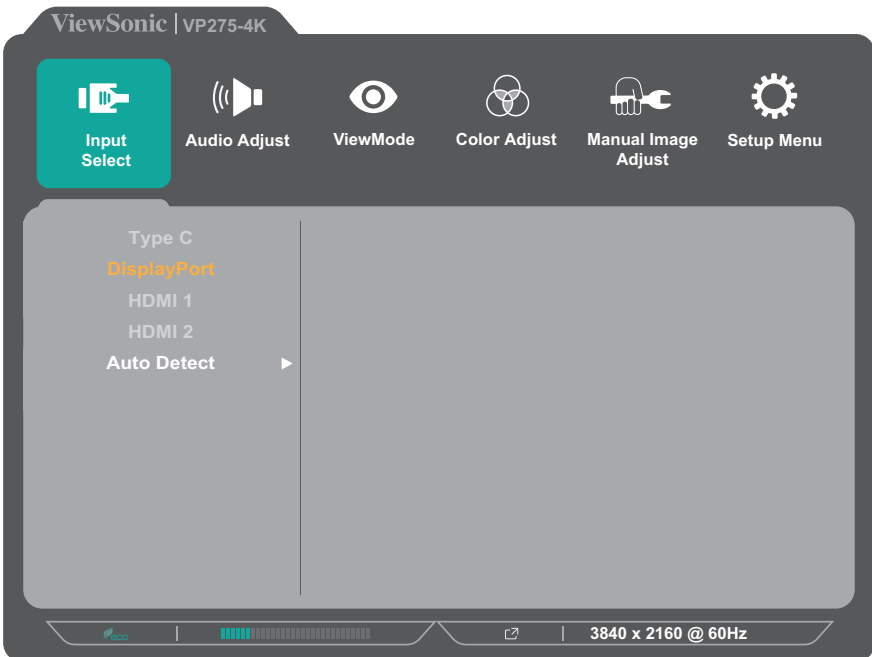

**2.** Toque el botón **1** o **2** para seleccionar el menú principal. A continuación, toque el botón **3** para entrar en el menú seleccionado.

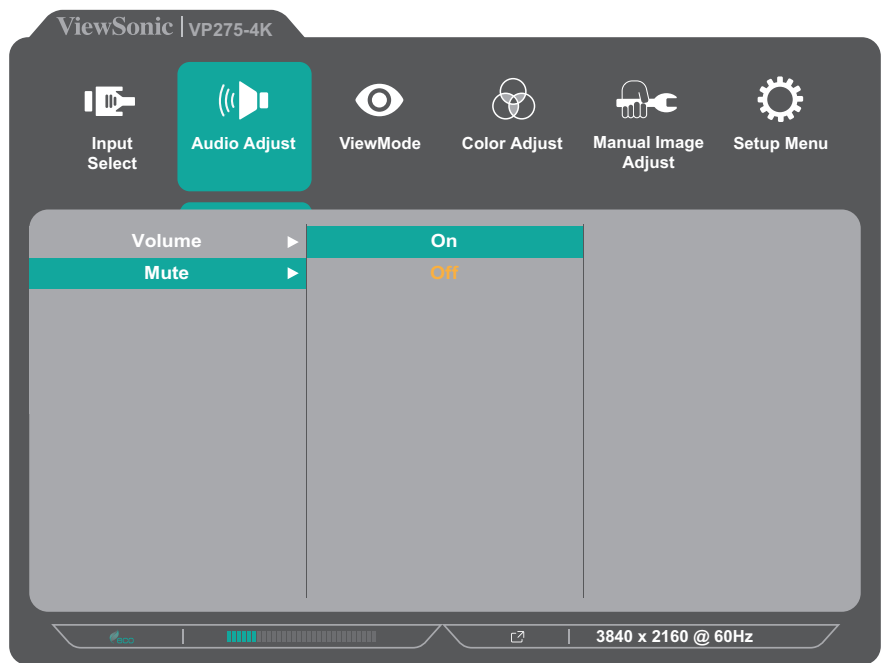

**3.** Toque el botón **1** o **2** para seleccionar la opción de menú que desee. A continuación, toque el botón **3** para entrar en el submenú.

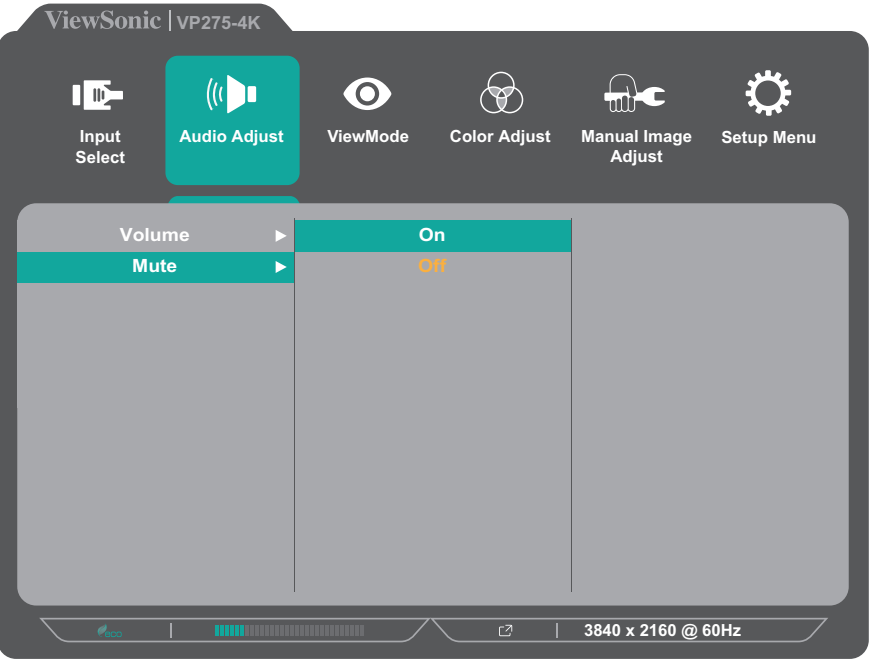

**4.** Toque el botón **1** o **2** para ajustar o seleccionar la configuración. A continuación, toque el botón **3** para confirmar.

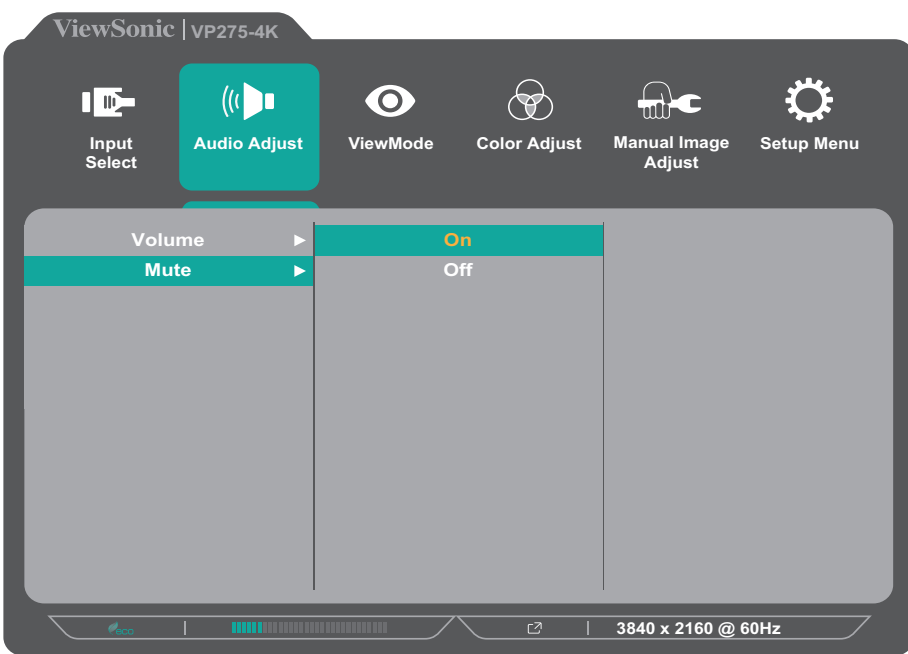

**NOTA:** Determinados ajustes en las opciones del menú no requieren que el usuario presione el botón **3** para confirmar la selección. Siga la guía de los botones que aparece en la parte inferior de la pantalla para seleccionar la opción o realizar ajustes.

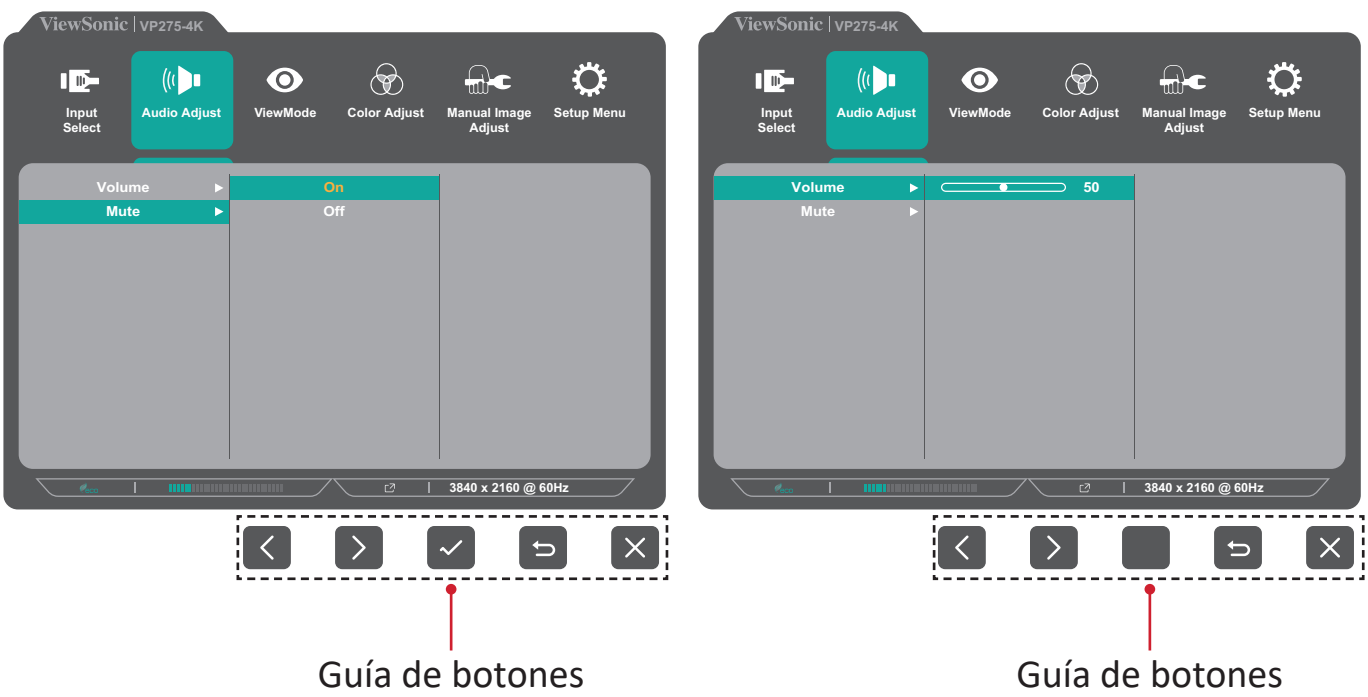

- **5.** Toque el botón **4** para regresar al menú anterior.
	- **NOTA:** Para salir del menú OSD, toque el botón **5** hasta que desaparezca dicho menú.

### <span id="page-30-0"></span>**Árbol de menús en pantalla (OSD)**

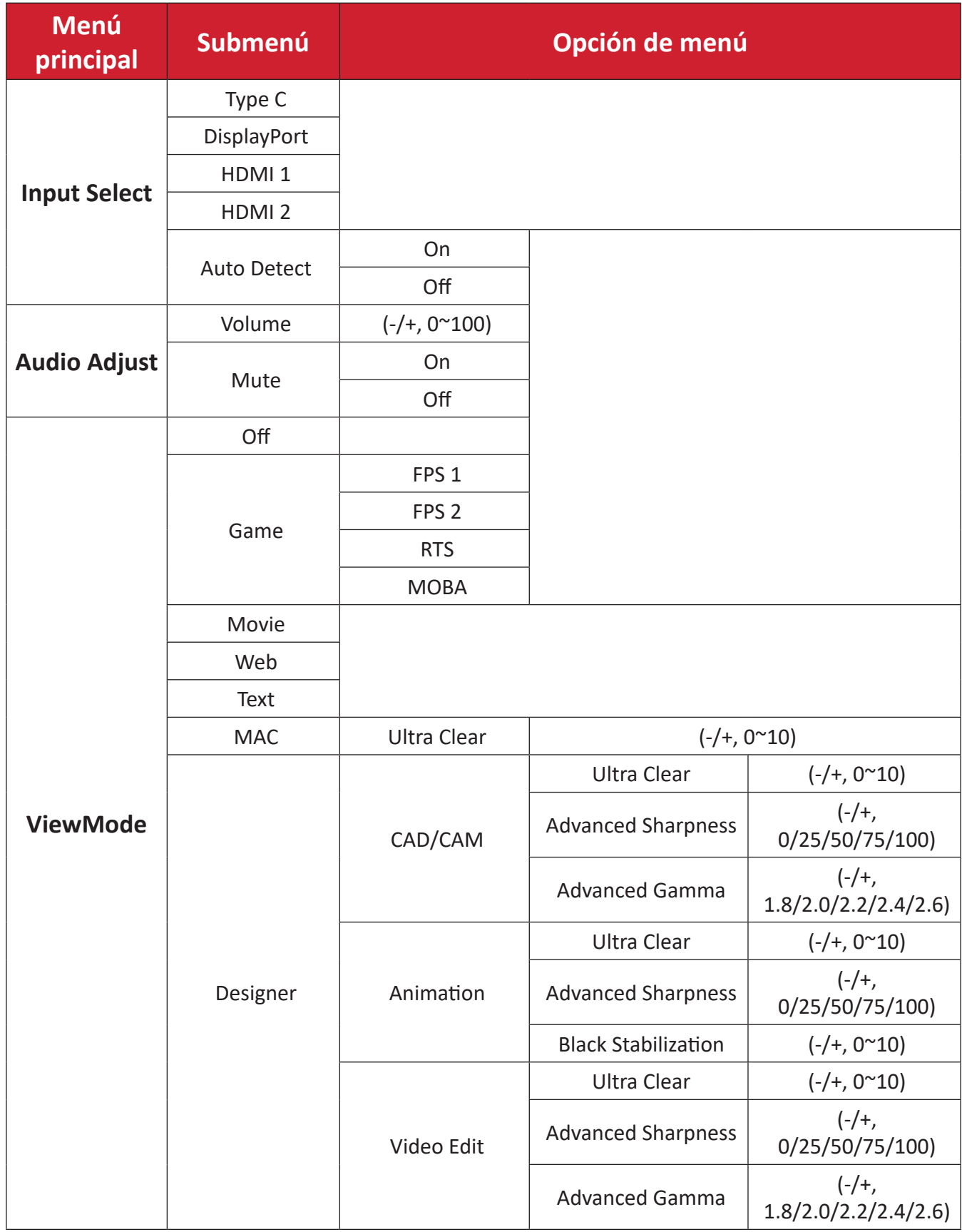

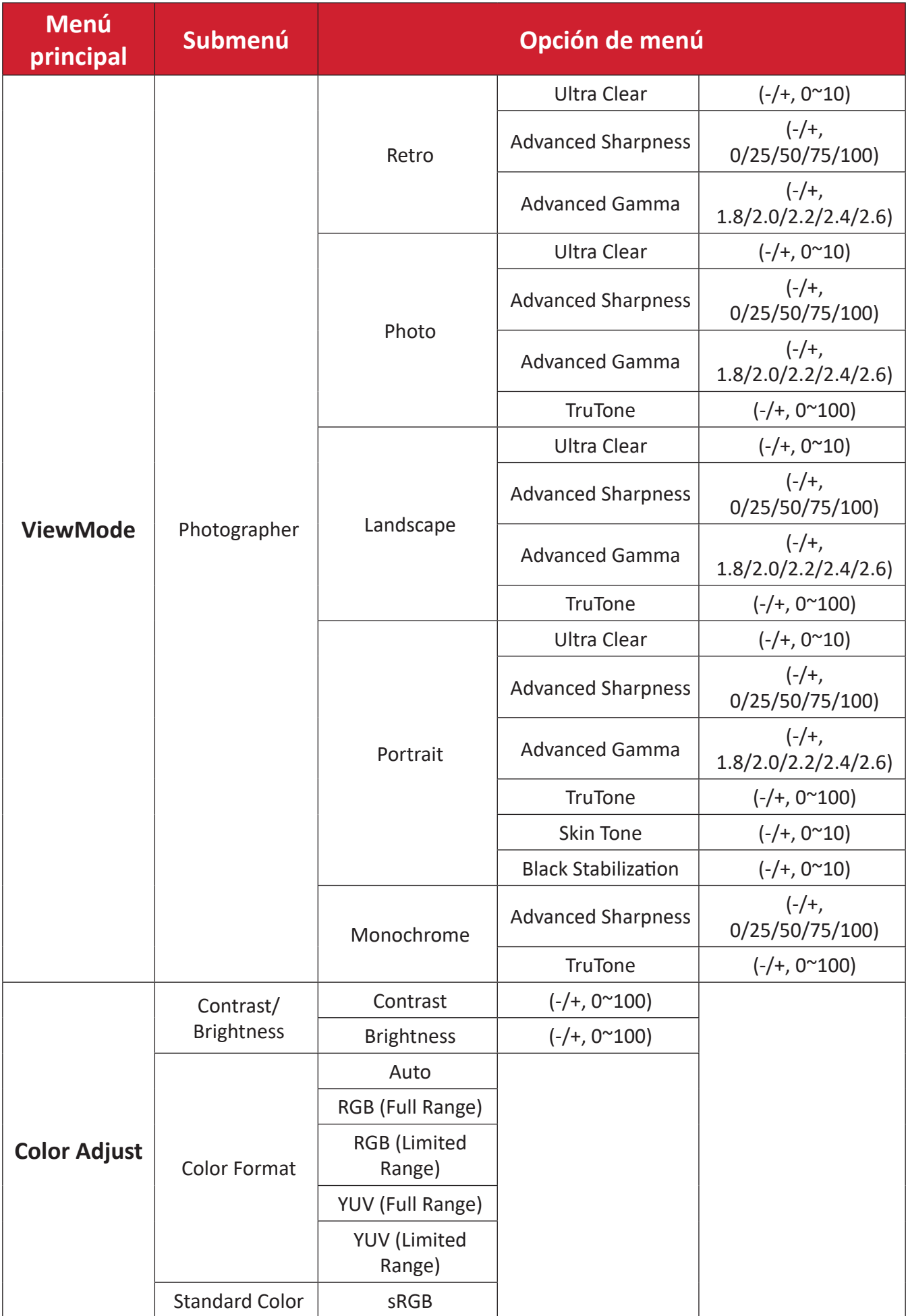

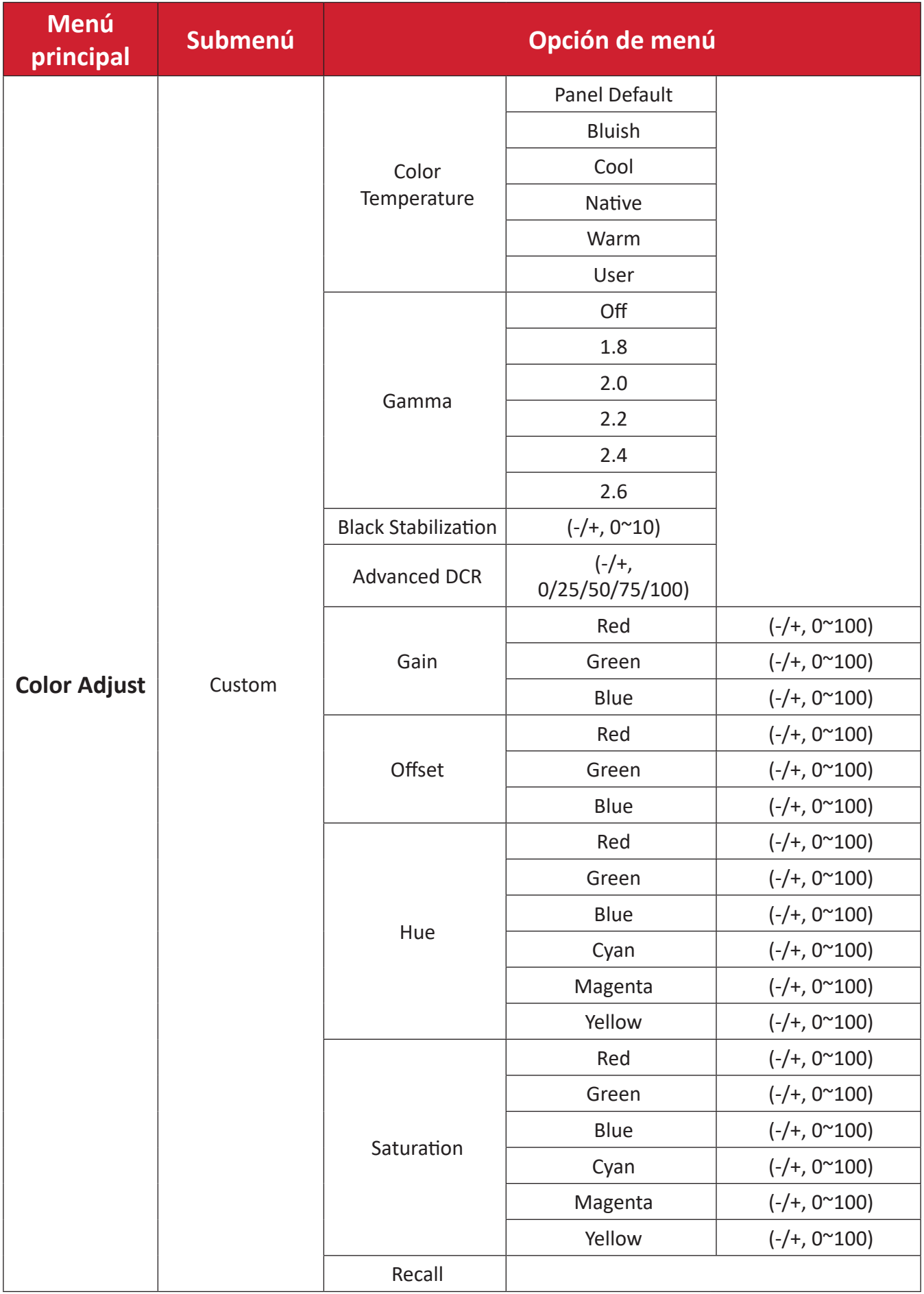

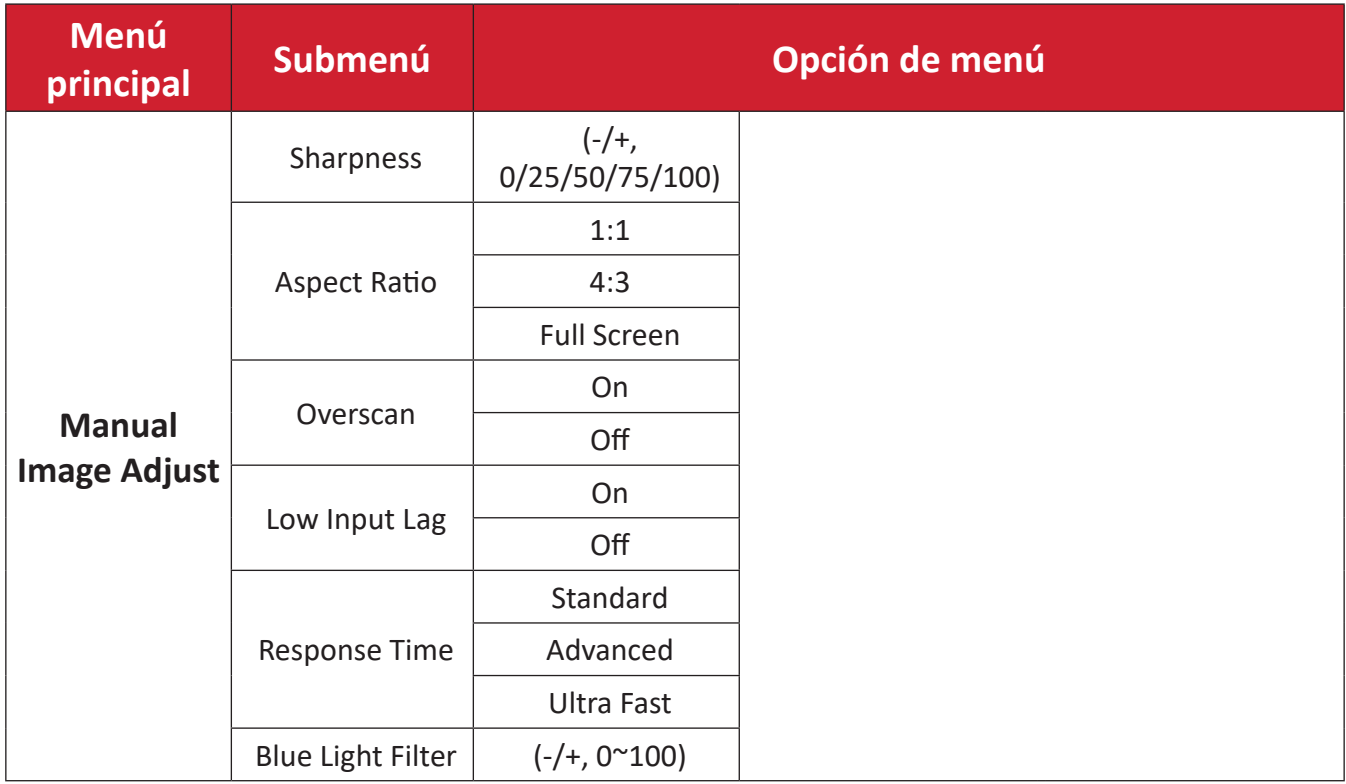

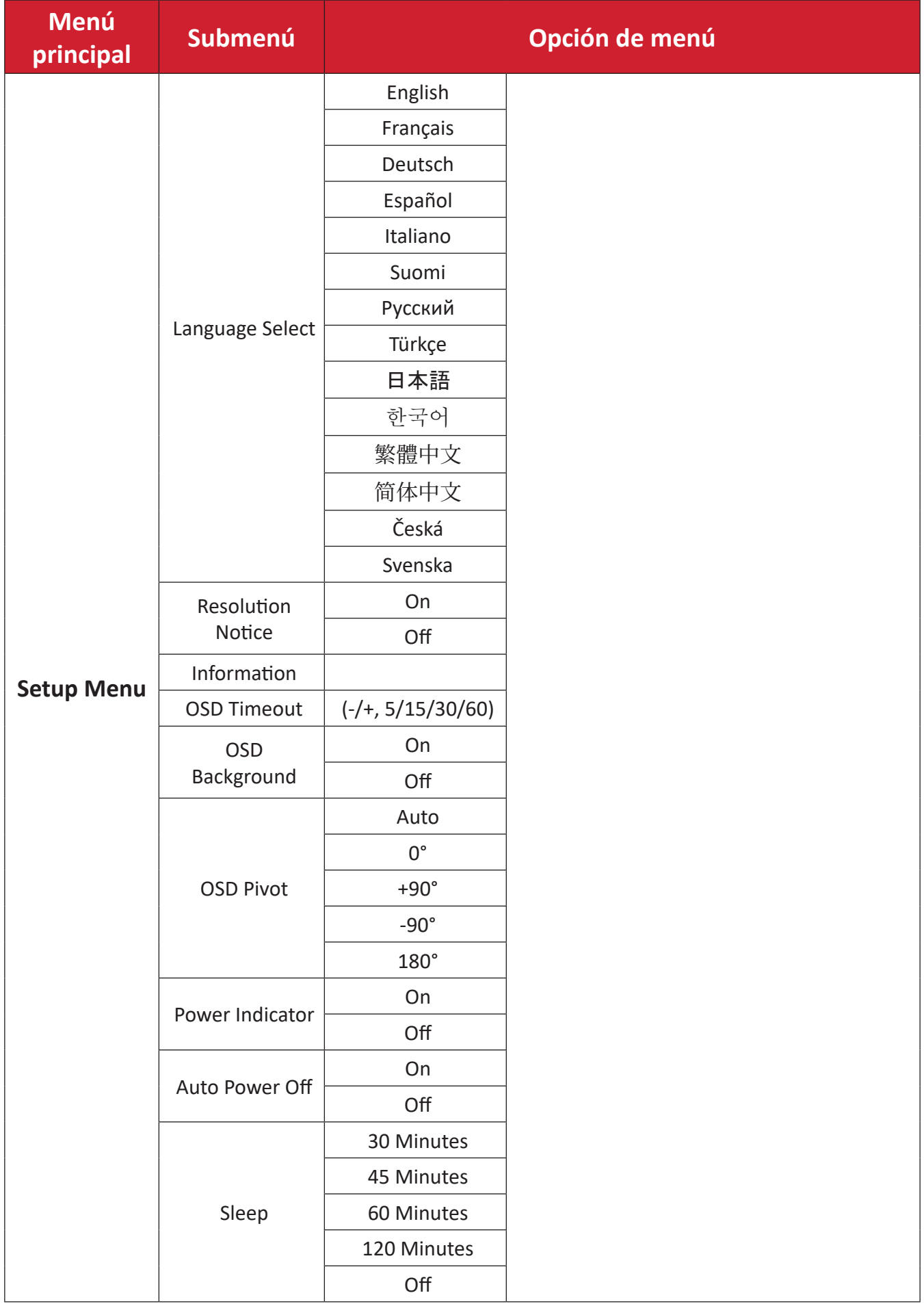

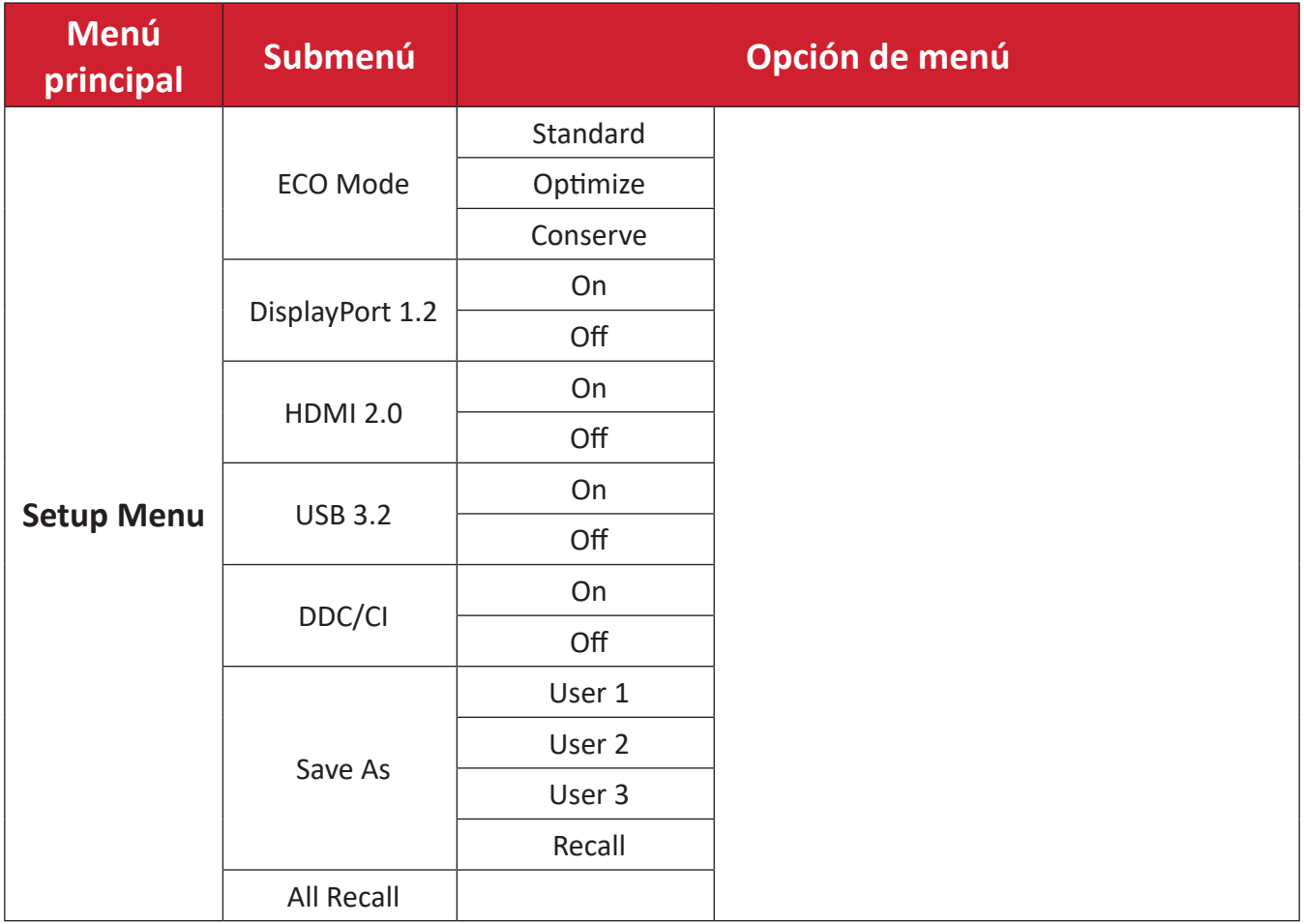
## **Menu Options (Opciones de menú)**

### **Input Select (Selección de entrada)**

- **1.** Toque el botón **1/2/3/4** para mostrar el menú rápido. A continuación, toque el botón **4** para mostrar el menú OSD.
- **2.** Toque el botón **1** o **2** para elegir **Input Select (Selección de entrada)**. A continuación, toque el botón **3** para entrar en el menú **Input Select (Selección de entrada)**.

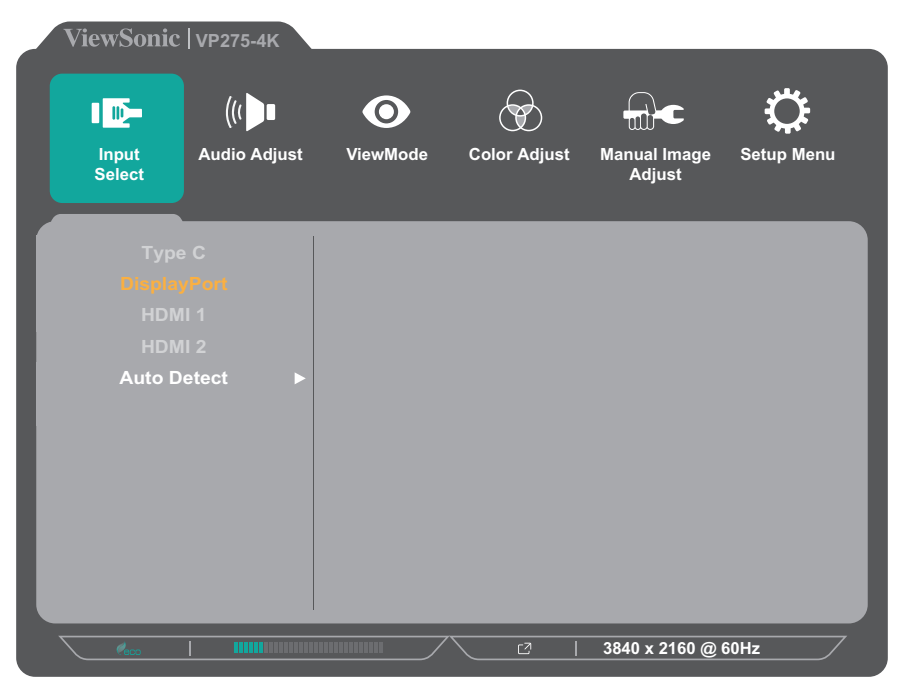

**3.** Toque el botón **1** o **2** para seleccionar la fuente de entrada que desee. A continuación, toque el botón **3** para confirmar la selección.

### **Audio Adjust (Ajuste de Sonido)**

- **1.** Toque el botón **1/2/3/4** para activar el menú rápido. A continuación, toque el botón **4** para mostrar el menú OSD.
- **2.** Toque el botón **1** o **2** para seleccionar **Audio Adjust (Ajuste de Sonido)**. A continuación, toque el botón **3** para entrar en el menú **Audio Adjust (Ajuste de Sonido)**.

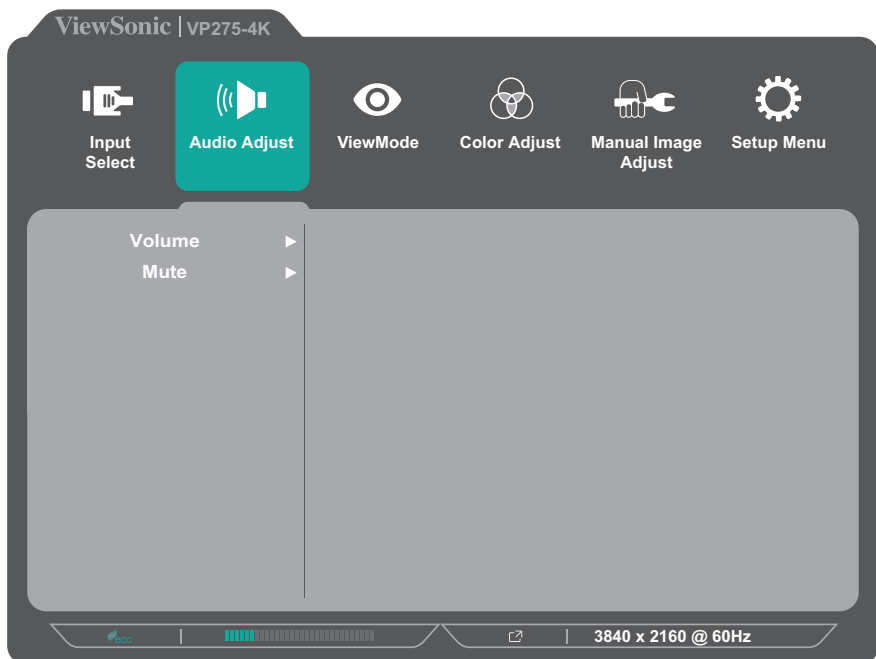

- **3.** Toque el botón **1** o **2** para seleccionar la opción de menú. A continuación, toque el botón **3** para entrar en su submenú.
- **4.** Toque el botón **1** o **2** para ajustar o seleccionar la configuración. A continuación, toque el botón **3** para confirmar (si procede).

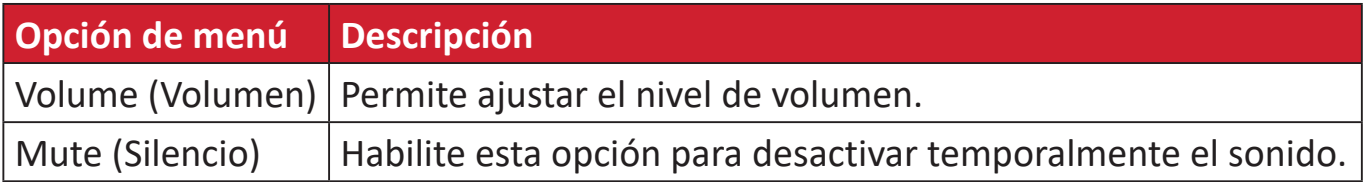

### **Menú ViewMode (Modo de vista)**

- **1.** Toque el botón **1/2/3/4** para activar el menú rápido. A continuación, toque el botón **4** para mostrar el menú OSD.
- **2.** Toque el botón **1** o **2** para seleccionar **ViewMode (Modo de vista)**. A continuación, toque el botón **3** para entrar en el menú **ViewMode (Modo de vista)**.

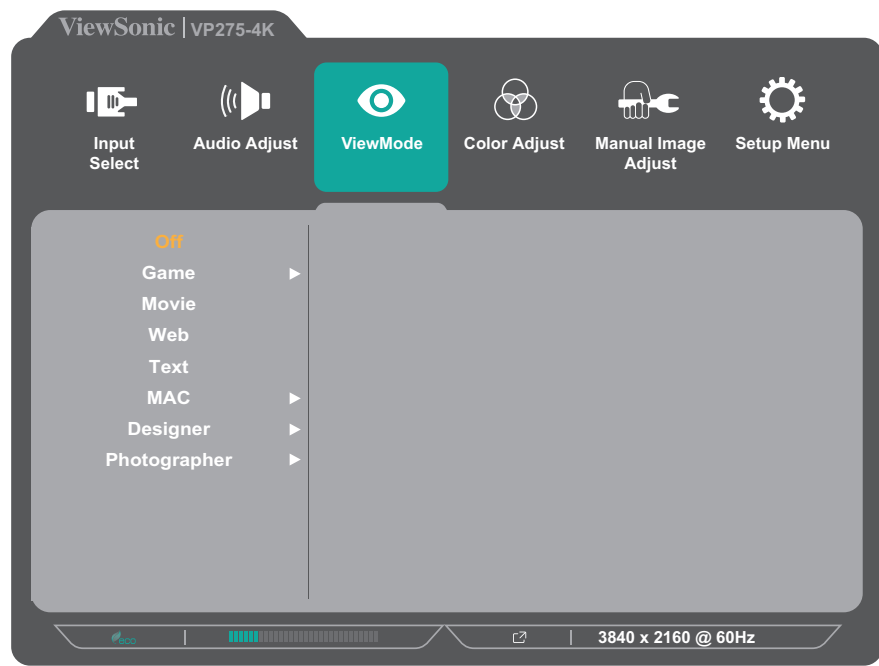

**3.** Toque el botón **1** o **2** para seleccionar la configuración. A continuación, toque el botón **3** para confirmar la selección.

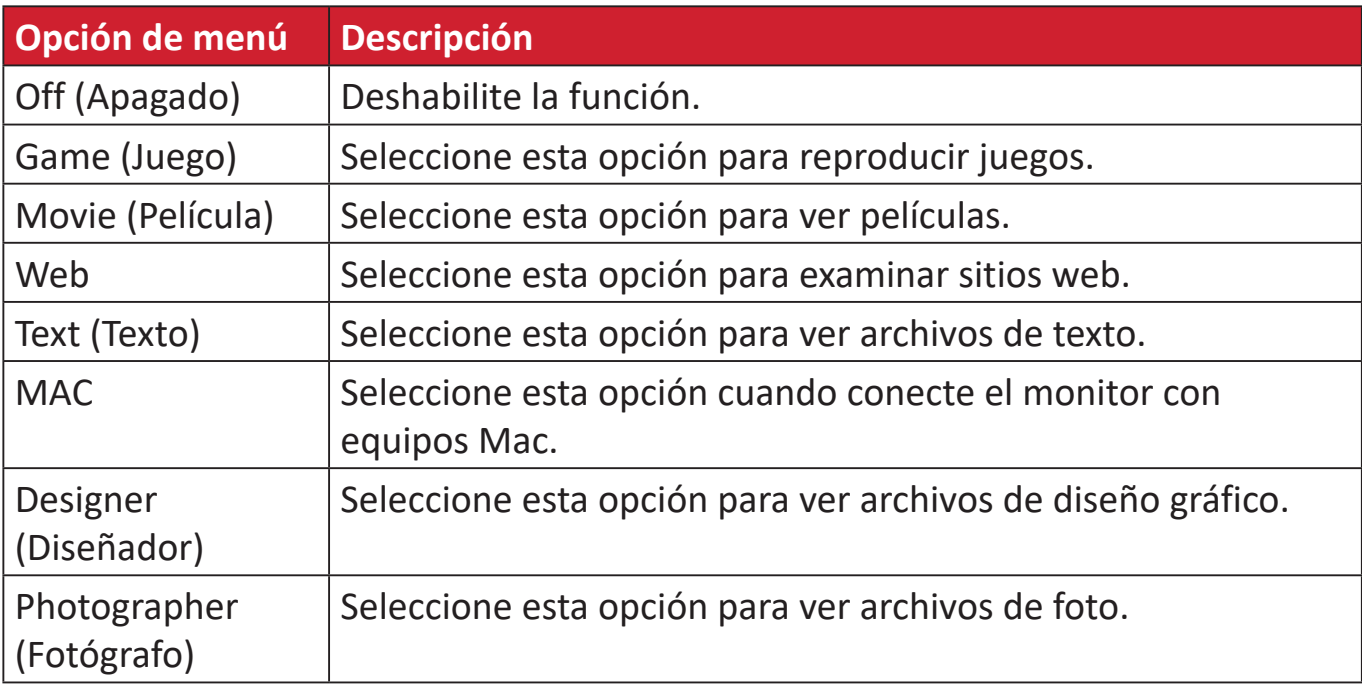

### **Menú Color Adjust (Ajuste de Color)**

- **NOTA:** Algunos submenús no se pueden ajustar dependiendo de las configuraciones personalizadas del usuario.
- **1.** Toque el botón **1/2/3/4** para activar el menú rápido. A continuación, toque el botón **4** para mostrar el menú OSD.
- **2.** Toque el botón **1** o **2** para seleccionar **Color Adjust (Ajuste de Color)**. A continuación, toque el botón **3** para entrar en el menú **Color Adjust (Ajuste de Color)**.

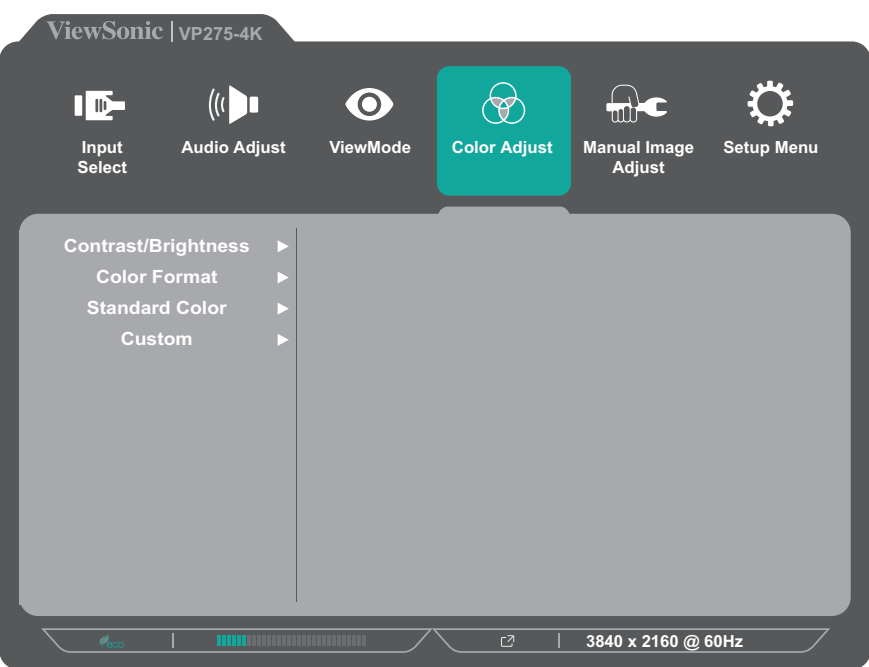

- **3.** Toque el botón **1** o **2** para seleccionar la opción de menú. A continuación, toque el botón **3** para entrar en su submenú.
- **4.** Toque el botón **1** o **2** para seleccionar la configuración. A continuación, toque el botón **3** para confirmar la selección.
	- **NOTA:** Algunas opciones de submenú pueden tener otro submenú. Para entrar en el submenú correspondiente, presione el botón **3**. Siga la guía de los botones que aparece en la parte inferior de la pantalla para seleccionar la opción o realizar ajustes.

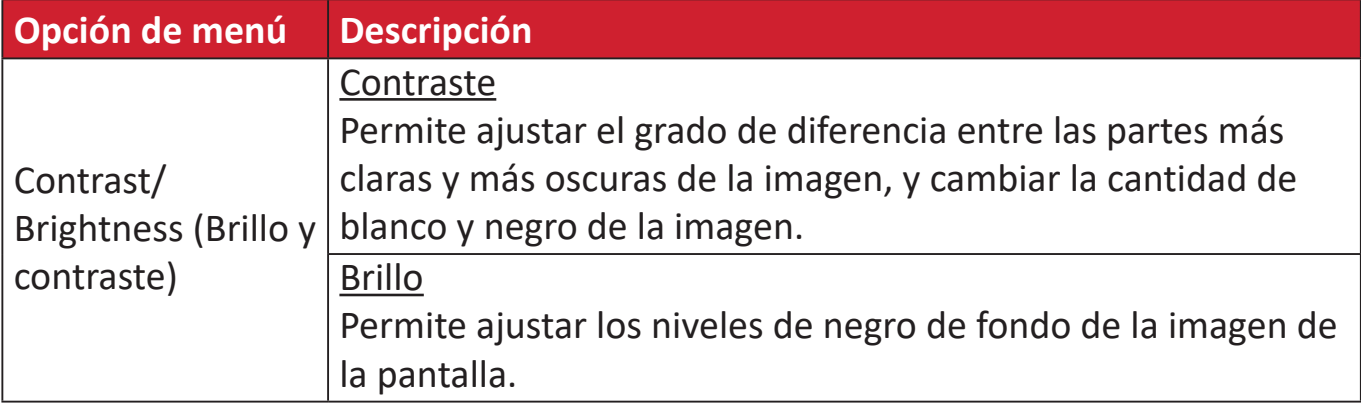

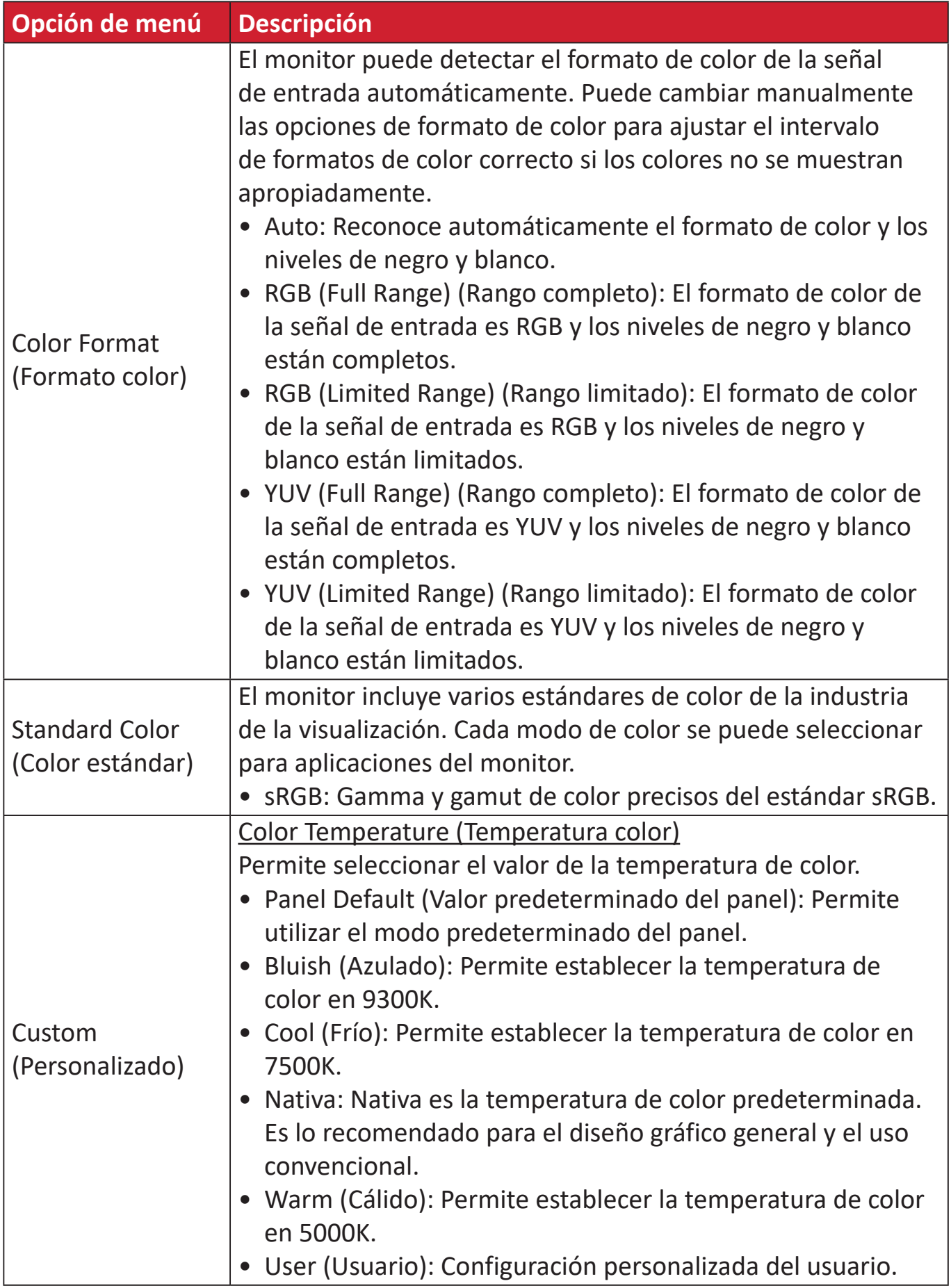

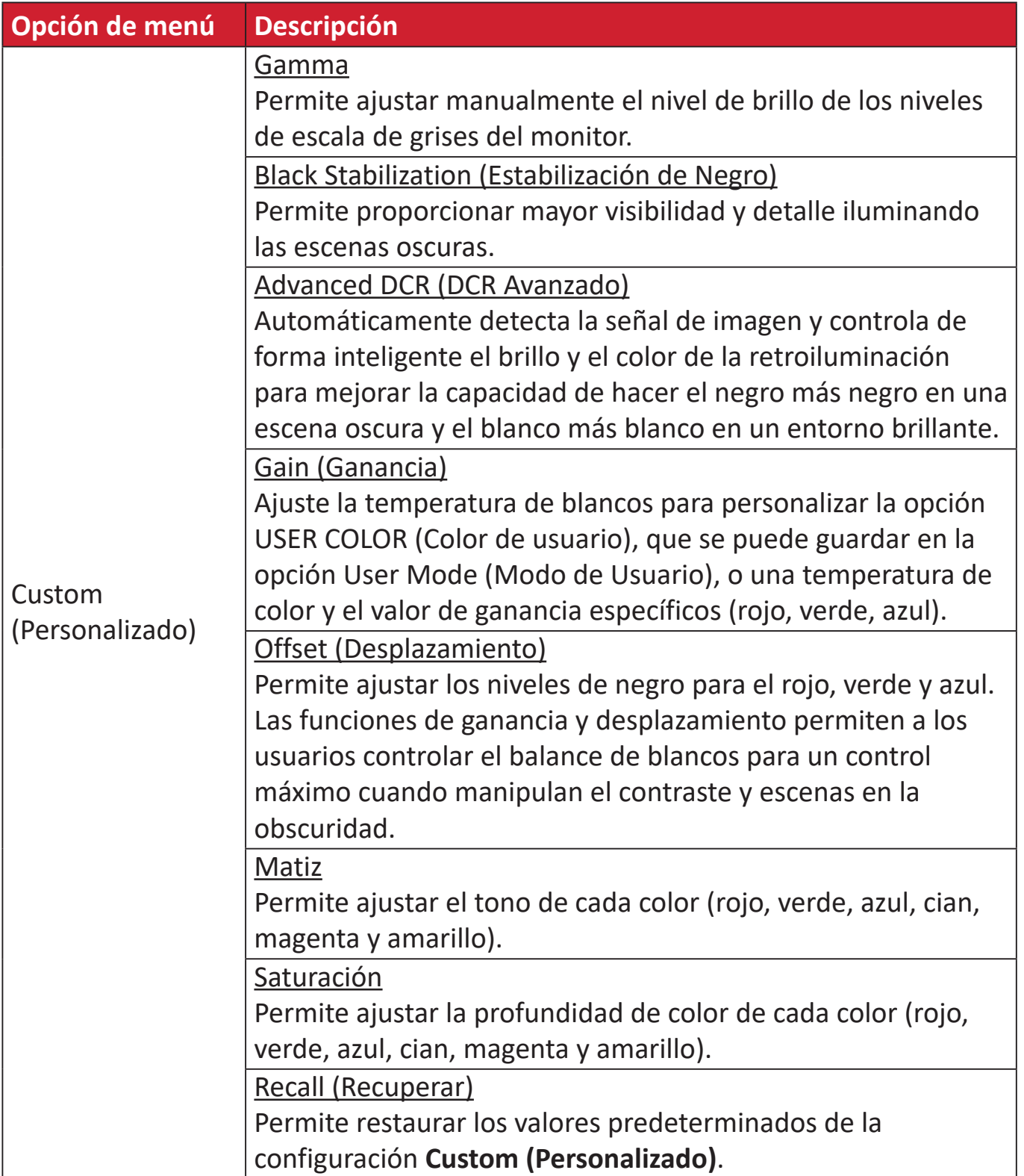

### **Menú Manual Image Adjust (Ajuste manual de imagen)**

- **1.** Toque el botón **1/2/3/4** para activar el menú rápido. A continuación, toque el botón **4** para mostrar el menú OSD.
- **2.** Toque el botón **1** o **2** para seleccionar **Manual Image Adjust (Ajuste manual de imagen)**. A continuación, toque el botón **3** para entrar en el menú **Manual Image Adjust (Ajuste manual de imagen)**.

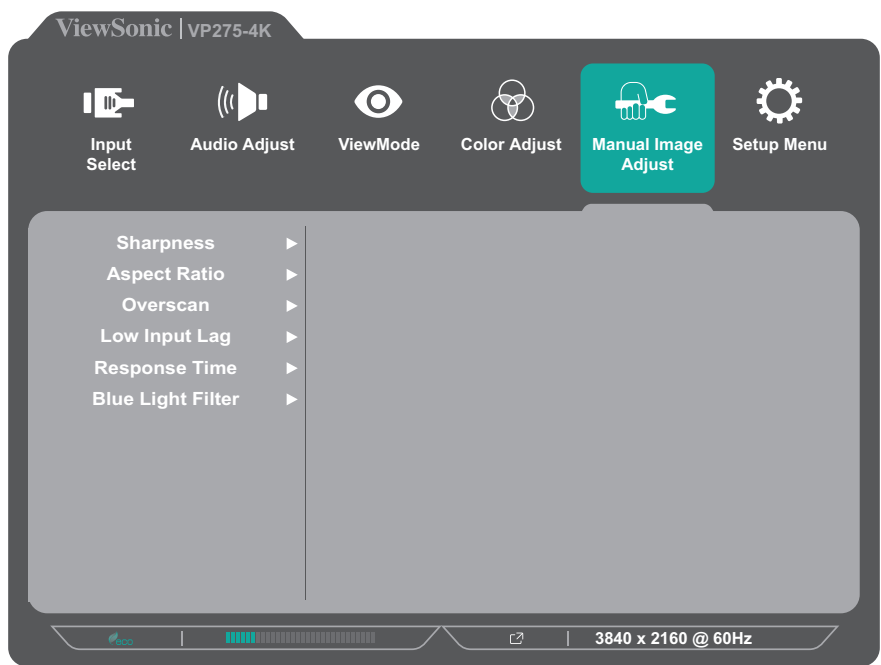

- **3.** Toque el botón **1** o **2** para seleccionar la opción de menú. A continuación, toque el botón **3** para entrar en su submenú.
- **4.** Toque el botón **1** o **2** para ajustar o seleccionar la configuración. A continuación, toque el botón **3** para confirmar (si procede).

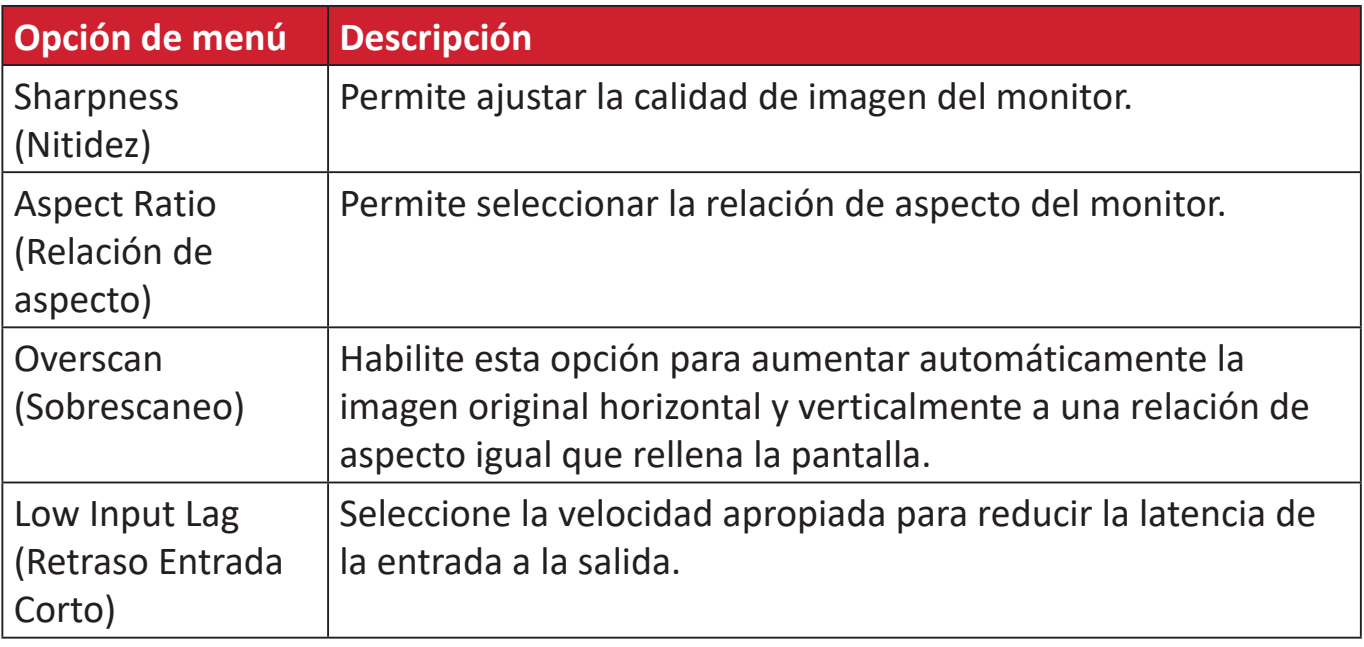

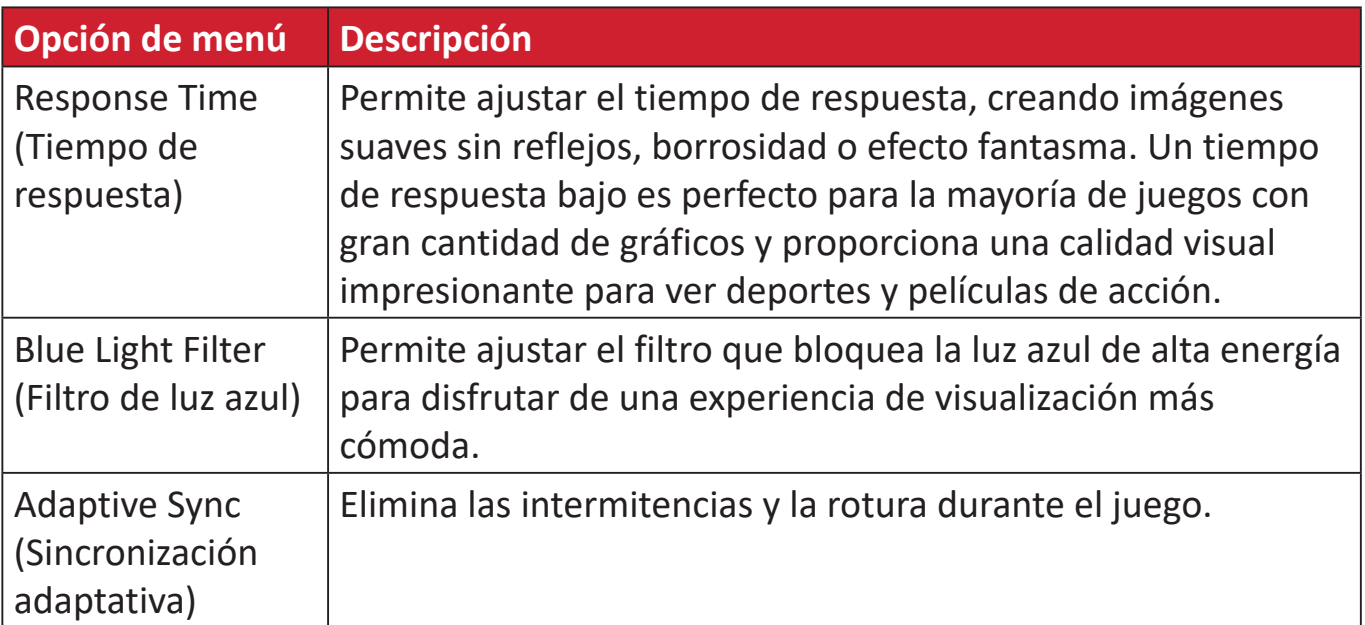

### **Setup Menu (Menú de configuración)**

- **1.** Toque el botón **1/2/3/4** para activar el menú rápido. A continuación, toque el botón **4** para mostrar el menú OSD.
- **2.** Toque el botón **1** o **2** para seleccionar **Setup Menu (Menú de configuración)**. A continuación, toque el botón **3** para entrar en el menú **Setup Menu (Menú de configuración)**.

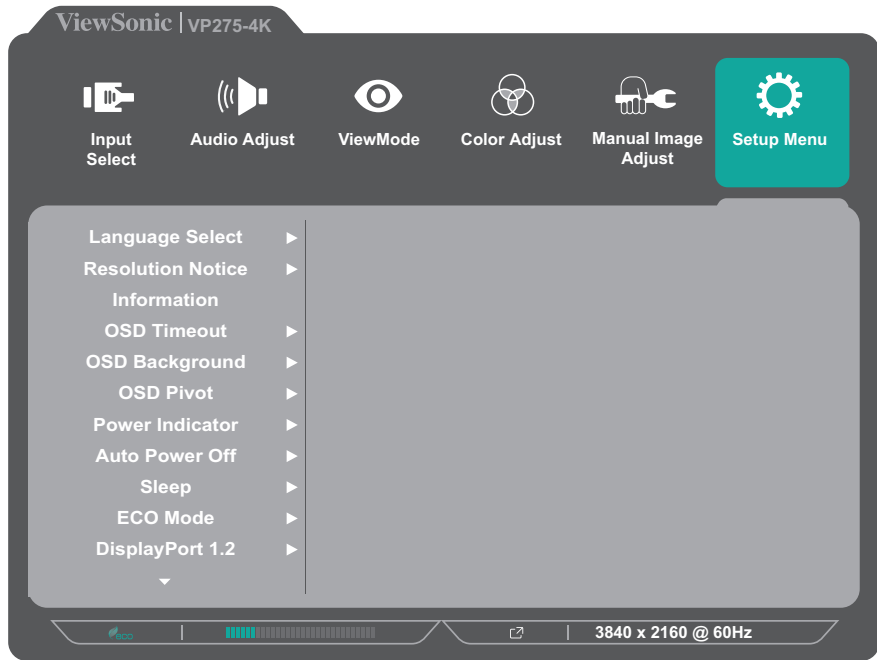

- **3.** Toque el botón **1** o **2** para seleccionar la opción de menú. A continuación, toque el botón **3** para entrar en su submenú.
- **4.** Toque el botón **1** o **2** para ajustar o seleccionar la configuración. A continuación, toque el botón **3** para confirmar (si procede).
	- **NOTA:** Algunas opciones de submenú pueden tener otro submenú. Para entrar en el submenú correspondiente, presione el botón **3**. Siga la guía de los botones que aparece en la parte inferior de la pantalla para seleccionar la opción o realizar ajustes.

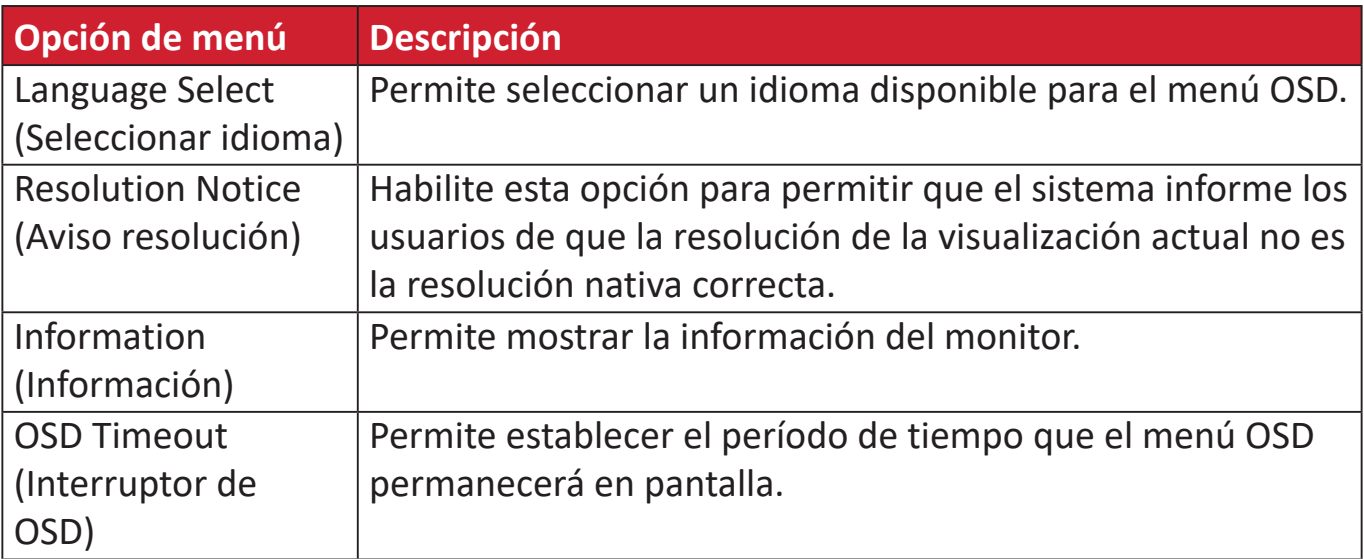

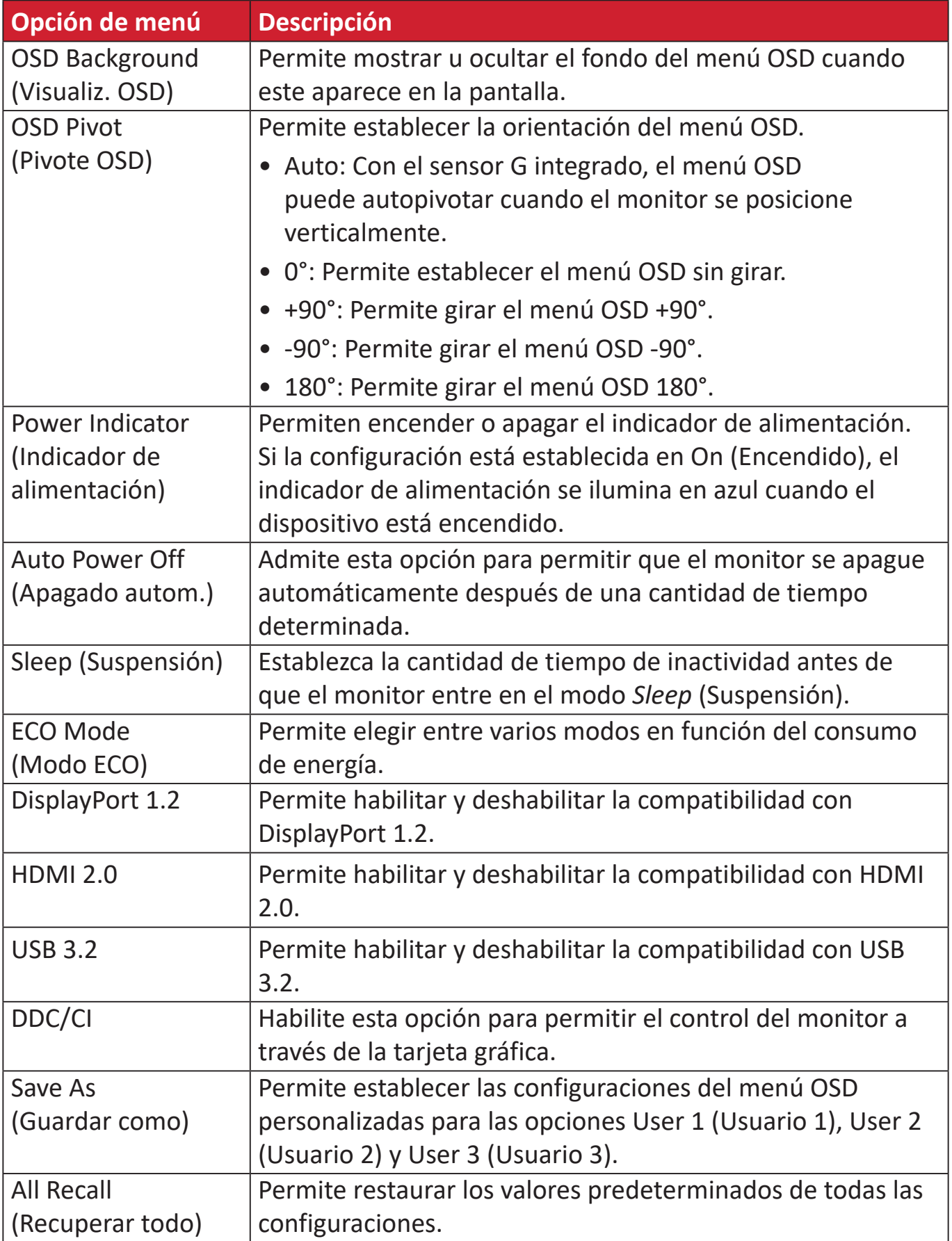

# **Configuración y funciones avanzadas**

Esta sección describe las características avanzadas del monitor.

# **Auto Pivot (Giro automático)**

Con la función Auto Pivot (Giro automático), el monitor puede detectar la visualización de la imagen y ajustar la orientación de la misma en la pantalla automáticamente cuando la pantalla se gire vertical u horizontalmente.

**NOTA:** La función Auto Pivot (Giro automático) utiliza DDC/CI para comunicarse con el monitor. Antes de aplicar la función Auto Pivot (Giro automático), asegúrese de que la configuración DDC/CI del monitor está establecida en **On (Encendido)**.

Para habilitar la configuración DDC/CI, haga lo siguiente:

- **1.** Abra el menú OSD y seleccione el menú **Setup Menu (Menú de configuración)**. A continuación, presione el botón **3** para entrar en el menú.
- **2.** Presionar el botón **1** o **2** para seleccionar **DDC/CI**. A continuación, presione el botón **3** para entrar en su submenú.
- **3.** Presionar el botón **1** o **2** para seleccionar **On (Encendido)**. A continuación, presione el botón **3** para confirmar.

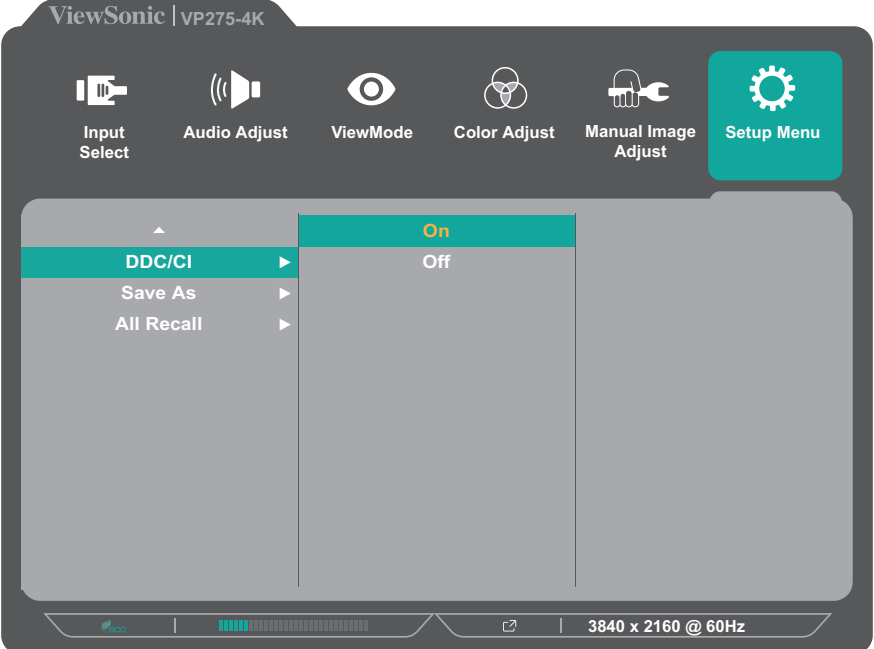

Después de asegurarse de que **DDC/CI** está **On (Encendido)**, proceda a establecer **OSD Pivot (Pivote OSD)** en **Auto (Automático)**:

- **1.** Abra el menú OSD y seleccione el menú **Setup Menu (Menú de configuración)**. A continuación, presione el botón **3** para entrar en el menú.
- **2.** Presione el botón **1** o **2** para seleccionar **OSD Pivot (Pivote OSD)**. A continuación, presione el botón **3** para entrar en su submenú.
- **3.** Presione el botón **1** o **2** para seleccionar **Auto (Automático)**. A continuación, presione el botón **3** para confirmar.

# **Colorbration+**

Para garantizar la precisión del color a largo plazo, algunos modelos específicos admiten la función de calibración del color mediante hardware. El archivo de instalación Colorbration+ se puede en encontrar en: http://color.viewsonic.com/support/software/.

El paquete del monitor estándar no incluye el sensor de color, que la aplicación Colorbration+ necesita para el proceso de calibración.

Son sensores de color compatibles:

- X-Rite i1 Display Pro
- X-Rite i1 Pro 2
- X-Rite i1 Studio
- Xrite Colormunki Photo
- Xrite Colormunki Designer
- Datacolor SpyderX series

# **Modo daltonismo**

A través del software vDisplayManager, esta pantalla admite uno modo de daltonismo:

• Filtro de colores

Los usuarios daltónicos pueden activar la función *Color Filter (Filtro de Color)* para visualizar mejor los detalles en pantalla.

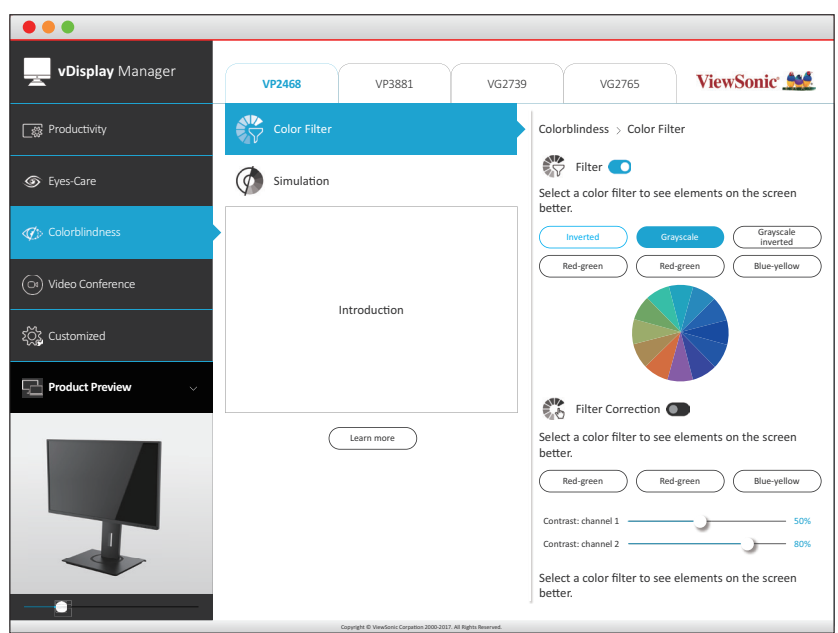

**NOTA:** El software vDisplayManager se puede descargar en: <https://color.viewsonic.com/support/software/>

# **Actualización de firmware**

Para obtener el máximo rendimiento de visualización y resolver cualquier problema conocido, lo mejor es mantener el monitor actualizado con la versión de firmware más reciente. Con el cable USB y la herramienta de actualización de firmware, puede actualizar fácilmente el firmware del monitor en cualquier momento.

Para actualizar el firmware, haga lo siguiente:

- **1.** Busque y descargue la Herramienta de actualización de firmware con la última versión de firmware para su monitor desde: http://color.viewsonic.com/support/ software/.
- **2.** Conecte el cable macho USB Tipo B (cuadrado con 2 esquinas cortadas) al puerto USB Tipo B del monitor. A continuación, conecte el otro extremo del cable al puerto USB del equipo.

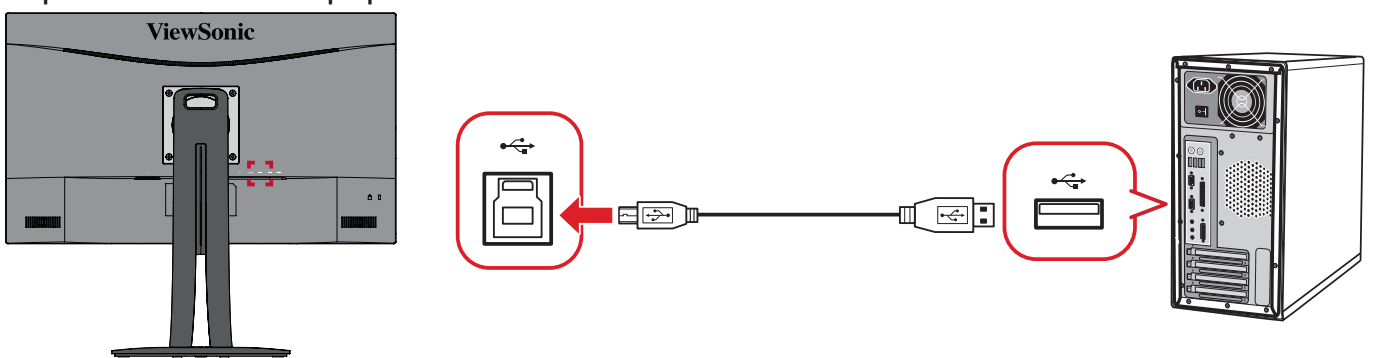

- **3.** Descomprima la herramienta de actualización de firmware descargada y haga doble clic en el archivo .exe o .pkg. Siga las instrucciones que aparezcan en la pantalla para completar la aplicación.
- **4.** Inicie la herramienta de actualización del firmware. La aplicación detectará y comprobará automáticamente el modelo del monitor y la versión de firmware actual.
- **5.** Haga clic en **Update (Actualizar)** para actualizar el firmware de su monitor y espere hasta que se complete el proceso de actualización.
- **PRECAUCIÓN:** Cualquier interrupción durante el proceso de actualización del firmware puede dañar permanentemente el monitor. No desconecte el cable USB o apague su PC ni el monitor.

# **Apéndice**

# **Especificaciones**

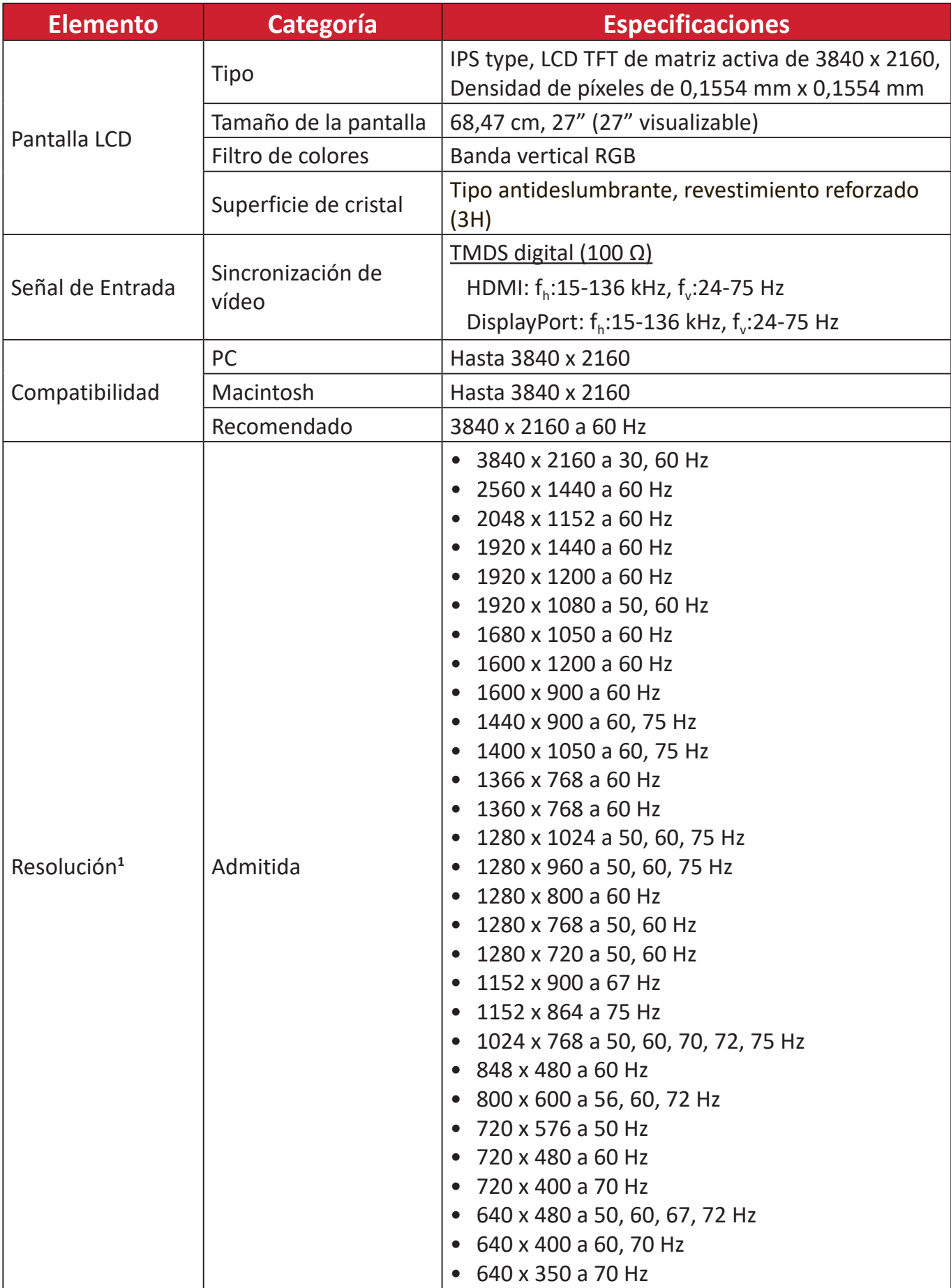

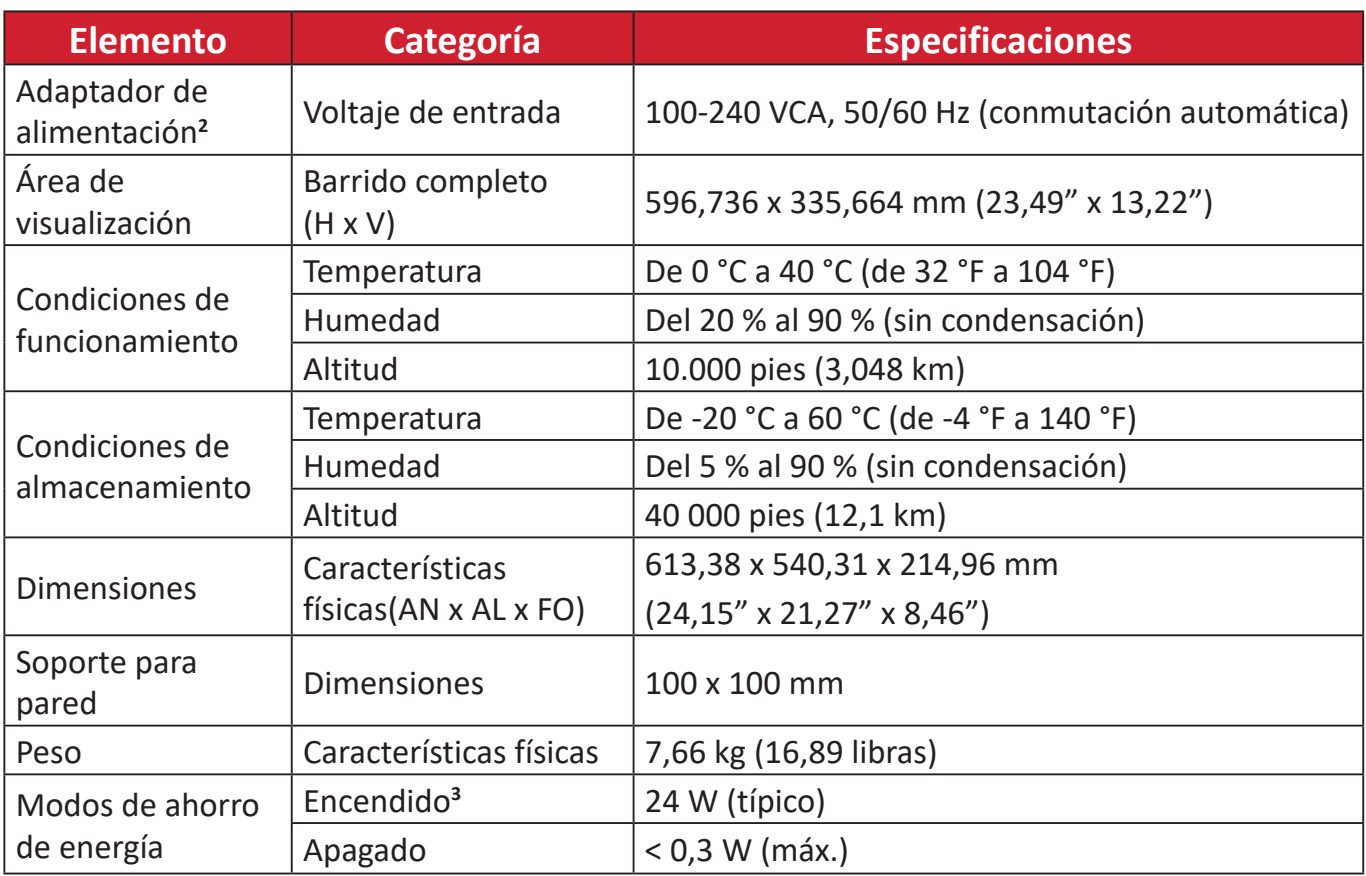

**1** No establezca la tarjeta gráfica de su PC de forma que supere estos modos de temporización; si lo hace, la pantalla resultará dañada para

**2** siempre.<br>**2** Asegúrese de utilizar el adaptador de alimentación de ViewSonic® o de un origen autorizado únicamente.<br>**3** La condición de prueba sigue los estándares EEI.

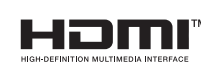

Los términos HDMI, HDMI High-Definition Multimedia Interface (Interfaz multimedia de alta definición), HDMI Trade Dress (diseño e imagen comercial HDMI) y los logotipos HDMI son marcas comerciales o marcas registradas de HDMI Licensing Administrator, Inc.

# **Glosario**

En esta sección se describe el glosario estándar de los términos utilizados en todos los modelos de pantalla LCD. Todos los términos se enumeran en orden alfabético. **NOTA:** Algunos términos puede que no se apliquen al dispositivo.

### **A Advanced DCR (DCR Avanzado)**

La tecnología Advanced DCR (DCR Avanzado) detecta automáticamente la señal de imagen y controla de forma inteligente el brillo y el color de la retroiluminación para mejorar la capacidad de hacer el negro más negro en una escena oscura y el blanco más blanco en un entorno brillante.

### **Audio Adjust (Ajuste de Sonido)**

Permite ajustar el volumen, silenciar el sonido o cambiar entre las entradas si tiene más de una fuente.

### **Auto Detect (Autodetectar)**

Si la fuente de entrada actual no tiene señal, el monitor cambiará automáticamente a la siguiente opción de entrada. En algunos modelos, esta función está deshabilitada de forma predeterminada.

### **B Black Stabilization (Estabilización de Negro)**

La estabilización de negro de ViewSonic proporciona visibilidad realzada y detalles iluminando escenas oscuras.

### **Blue Light Filter (Filtro de luz azul)**

Permite ajustar el filtro que bloquea la luz azul de alta energía para disfrutar de una experiencia de visualización más cómoda.

### **Boot Up Screen (Pantalla de arranque)**

Al apagar la pantalla de arranque, se deshabilitará la visualización del mensaje en pantalla al encender el monitor.

### **Brightness (Brillo)**

Permite ajustar los niveles de negro de fondo de la imagen de la pantalla.

## **C Color Adjust (Ajuste de Color)**

Proporciona varios modos de ajuste de color para ayudar a ajustar la configuración del color conforme a las necesidades del usuario.

### **Color Range (Rango de colores)**

El monitor puede detectar el rango de color de la señal de entrada automáticamente. Puede cambiar manualmente las opciones de rango de color para ajustar el rango de color correcto si los colores no se muestran apropiadamente.

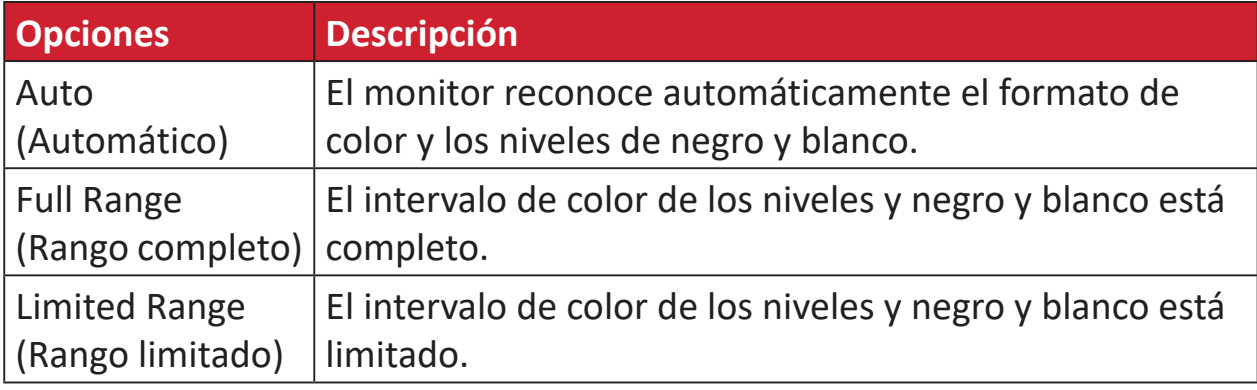

### **Espacio de color**

Permite a los usuarios elegir qué espacio de color desean usar para la salida de color del monitor (RGB, YUV).

### **Color Temperature (Temperatura color)**

Permite a los usuarios seleccionar una configuración de temperatura de color específica para personalizar aún más sus experiencias de visualización.

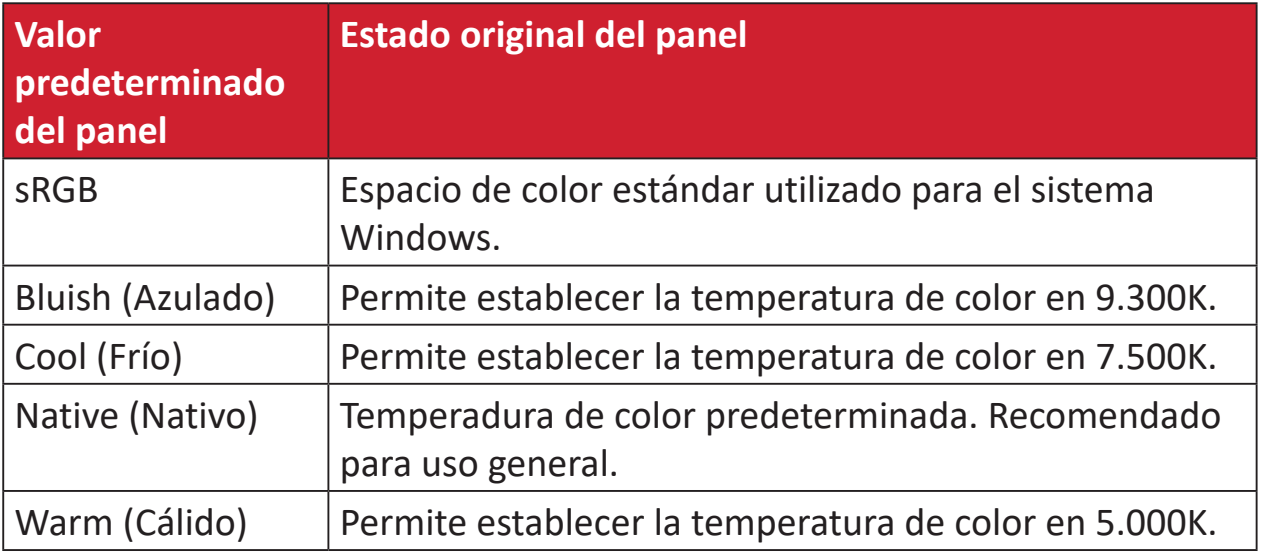

### **Contrast (Contraste)**

Permite ajustar la diferencia entre el fondo de imagen (nivel de negro) y el primer plano (nivel de blanco).

## **G Gamma**

Permite a los usuarios ajustar manualmente el nivel de brillo de los niveles de escala de grises del monitor. Hay seis opciones: 1.8, 2.0, 2.2, 2.4, 2.6 y 2.8.

### **H Matiz**

Permite ajustar el tono de cada color (rojo, verde, azul, cian, magenta y amarillo).

### **I Information (Información)**

Muestra el modo de temporización (entrada de señal de vídeo) procedente de la tarjeta gráfica en el equipo, el número de modelo LCD, el número de serie y la dirección URL del sitio web de ViewSonic®. Consulte la guía del usuario de la tarjeta gráfica para obtener instrucciones sobre el cambio de la resolución y la tasa de actualización (frecuencia vertical).

**NOTA:** VESA 1024 x 768 a 60 Hz, por ejemplo, significa que la resolución es 1024 x 768 y la tasa de actualización es 60 hercios.

### **Input Select (Selección de entrada)**

Permite alternar entre diferentes opciones de entrada que están disponibles para el monitor.

### **M Manual Image Adjust (Ajuste manual de imagen)**

Muestra el menú "Manual Image Adjust" (Ajuste manual de imagen). Puede establecer diversos ajustes de calidad de imagen manualmente.

### **Memory Recall (Recuperar memoria)**

Permite devolver la configuración de fábrica para los ajustes si la pantalla funciona en un modo de temporización predefinido de fábrica enumerado en las especificaciones de este manual.

### **NOTA:**

- (Excepción) Este control no afecta a los cambios realizados en las opciones "Language Select" (Selección de idioma) o "Power Lock" (Bloqueo de la alimentación).
- Recuperar memoria es la configuración de pantalla predeterminada tal como se comercializa. Recuperar memoria es la configuración en la cual el producto consigue la calificación de ENERGY STAR®. Cualquier cambio en la configuración de pantalla predeterminada tal como se comercializa cambiaría el consumo de energía, que podría aumentar más allá de los límites requeridos para la calificación ENERGY STAR®, según corresponda. ENERGY STAR® es un conjunto de pautas de ahorro de energía emitidas por la Agencia de Protección Ambiental (EPA) de EE. UU. ENERGY STAR es un programa conjunto de la Agencia de Protección Ambiental de EE. UU. y el Departamento de Energía de EE. UU. que nos ayuda a todos a ahorrar dinero y proteger el medioambiente a través de prácticas y productos energéticamente eficientes.

### **O Offset (Desplazamiento)**

Permite ajustar los niveles de negro para el rojo, verde y azul. Las funciones de ganancia y desplazamiento permiten a los usuarios controlar el balance de blancos para un control máximo cuando manipulan el contraste y escenas en la obscuridad.

### **OSD Pivot (Pivote OSD)**

Establece la dirección de visualización del menú OSD del monitor.

### **Overscan (Sobrescaneo)**

Se refiere a una imagen recortada en la pantalla del monitor. Una valor en el monitor se amplía en el contenido de la película, de forma que no se pueden ver los bordes más externos de la misma.

### **P Power Indicator (Indicador de alimentación)**

La luz que muestra si el monitor está encendido o apagado. Esta configuración también controla la iluminación en el pedestal. Los usuarios pueden desactivar el efecto de iluminación en "Power Indicator" (Indicador de alimentación). Además, el indicador de alimentación muestra un color promedio que interpreta directamente la señal de color de entrada recibida en la pantalla.

# **Q Quick Access (Acceso rápido)**

Inicie rápidamente algunas funciones y modos a través de la tecla de acceso rápido y el menú. Los usuarios también pueden definir qué funciones o modos prefieren en el menú de acceso rápido a través de la opción OSD **Setup Menu**(Menú de configuración). La función o el modo se habilitará tan pronto como la barra de luz se mueva sobre el elemento, y se deshabilitará después de quitar dicha barra.

### **R Recall (Recuperar)**

Permite restablecer la configuración del monitor del modo de vista.

### **Resolution Notice (Aviso resolución)**

El aviso indica a los usuarios que la resolución de visualización actual no es la resolución nativa correcta. Este aviso aparecerá en la ventana de configuración de visualización cuando se configura la resolución de pantalla.

# **S Setup Menu (Menú de configuración)**

Permite ajustar la configuración del menú en pantalla (OSD). Muchas de estas configuraciones pueden activar las notificaciones de la visualización en pantalla de forma que los usuarios no tengan que volver a abrir el menú.

### **Sharpness (Nitidez)**

Permite ajustar la calidad de imagen del monitor.

### **V ViewMode (Modo de vista)**

La exclusiva función (Modo de vista) de ViewSonic ofrece los valores predefinidos: "Game" (Juego), "Movie" (Película) "Web", "Text" (Texto), "MAC" y "Mono". Estos valores predefinidos están específicamente diseñados para proporcionar una experiencia de visualización optimizada para diferentes aplicaciones de pantalla.

# **Solucionar problemas**

En esta sección se describen algunos problemas comunes que puede experimentar al utilizar el monitor.

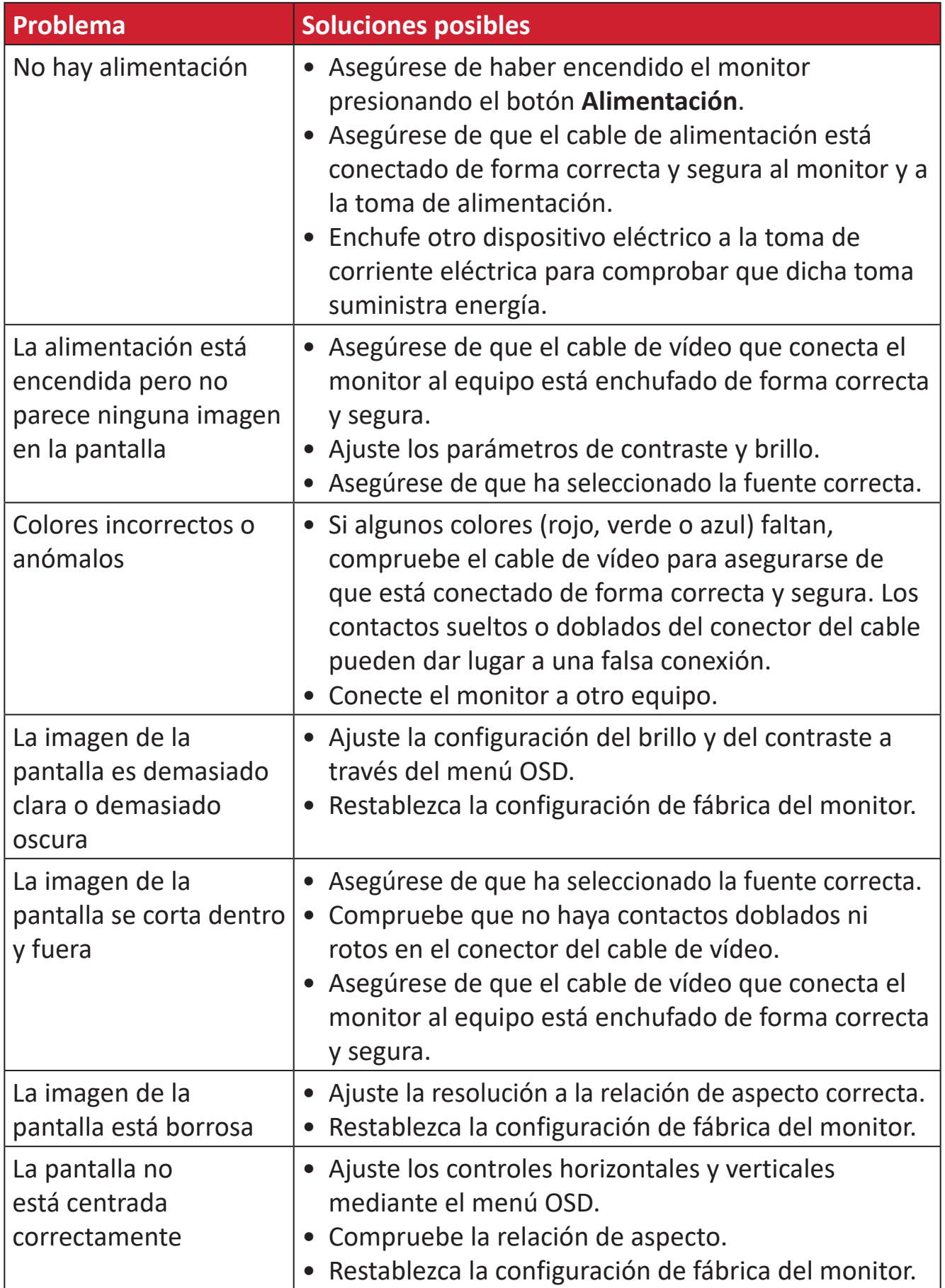

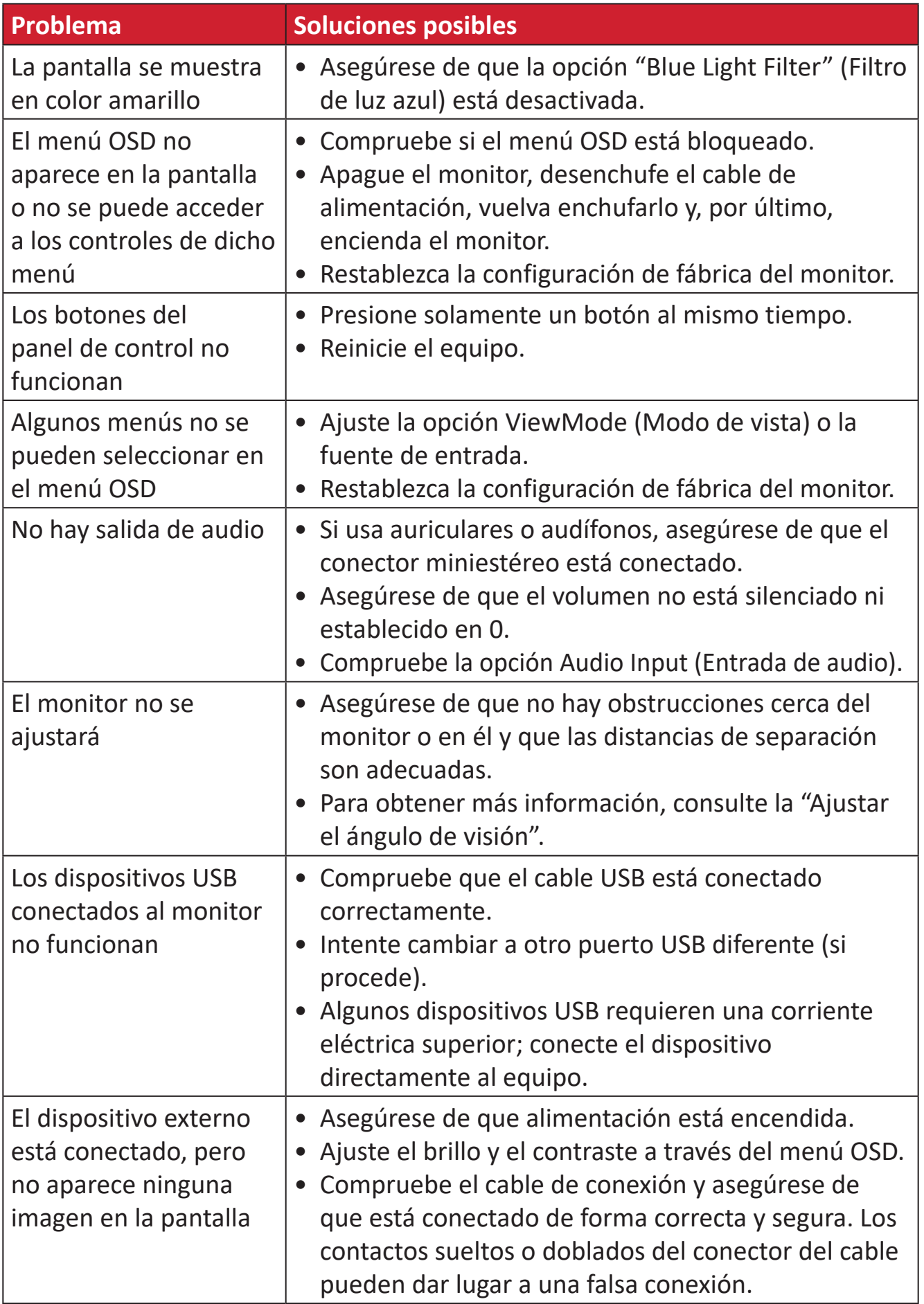

# **Mantenimiento**

### **Precauciones generales**

- Asegúrese de que el monitor está apagado y que el cable de alimentación está desenchufado de la toma de corriente eléctrica.
- No rocíe ni vierta ningún líquido directamente sobre la pantalla o la carcasa.
- Manipule el monitor con cuidado, ya que un monitor de color más oscuro, si se raya, dichos arañazos son más evidentes que en un monitor de color más claro.

### **Limpiar la pantalla**

- Limpie la pantalla con un paño limpio, suave y que no esté deshilachado. Con ello se eliminarán el polvo y otras partículas.
- Si la pantalla sigue estando sucia, aplique una pequeña cantidad de limpiador de vidrio que no contenga amoníaco ni alcohol a un paño limpio, suave y que no esté deshilachado, y páselo por la pantalla.

### **Limpiar la carcasa**

- Utilice un paño suave y seco.
- Si la carcasa sigue estando sucia, aplique una pequeña cantidad de un detergente no abrasivo que no contenga amoníaco ni alcohol a un paño limpio, suave y sin pelusas, y páselo por la superficie.

### **Renuncia de responsabilidad**

- ViewSonic® no recomienda utilizar ningún limpiador basado en amoníaco o alcohol en la pantalla o carcasa. Se sabe que algunos productos de limpieza químicos dañan estas partes del monitor.
- ViewSonic® no se responsabiliza de los daños resultantes del uso de cualquier limpiador basado en amoníaco o alcohol.

# **Información reglamentaria y de servicio**

# **Información de conformidad**

En esta sección se tratan todos los requisitos y declaraciones relacionados con las normativas. Las aplicaciones correspondientes confirmadas se referirán a las etiquetas de la placa de identificación y al marcado correspondiente de la unidad.

### **Declaración de cumplimiento de las normas FCC**

Este dispositivo cumple el Apartado 15 de las normas FCC. El funcionamiento está sujeto a las siguientes dos condiciones: (1) este dispositivo no deberá causar interferencias perjudiciales y (2) este dispositivo deberá aceptar cualquier interferencia que reciba, incluidas interferencias que puedan causar un funcionamiento no deseado. Este equipo se ha probado y se ha demostrado que cumple los límites de un dispositivo digital de Clase B, de acuerdo con el Apartado 15 de la normativa FCC.

Estos límites están diseñados para proporcionar una protección razonable contra las interferencias perjudiciales en una instalación residencial. Este equipo genera, utiliza y puede irradiar energía de radiofrecuencia y, si no se instala y utiliza conforme a las instrucciones, puede causar interferencias perjudiciales para las comunicaciones de radio. Sin embargo, no se puede garantizar que la interferencia no ocurrirá en una instalación en particular. En el caso de que el equipo causara interferencias perjudiciales para la recepción de radio o TV, lo que puede determinarse encendiendo y apagando dicho equipo, se sugiere que el usuario lleve a cabo una o varias de las siguientes medidas para corregir dichas interferencias:

- Reorientar o reubicar la antena receptora.
- Aumentar la separación entre el equipo y el receptor.
- Conectar el equipo a una toma de corriente de un circuito diferente al que está conectado el receptor.
- Si es necesario, consultar al proveedor o a un técnico especialista en radio/ televisión.

**Advertencia:** Se advierte que los cambios o modificaciones no aprobados expresamente por la parte responsable del cumplimiento anularán la autorización para utilizar el equipo.

### **Declaración de Industry Canada**

CAN ICES-003(B) / NMB-003(B)

### **La siguiente información solamente se aplica a los estados miembros de la Unión Europea:**

La marca mostrada a la derecha cumple la directiva sobre el desecho de equipos eléctricos y electrónicos 2012/19/UE (WEEE). La marca indica la necesidad de NO arrojar el equipo a la basura municipal no clasificada. En su lugar, debe utilizar los sistemas de retorno y reciclaje disponibles.

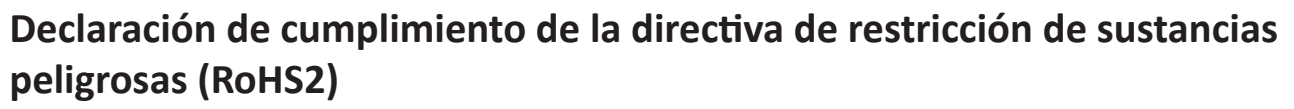

Este producto ha sido diseñado y fabricado cumpliendo la Directiva 2011/65/UE del Parlamento Europeo y el Consejo para la restricción del uso de ciertas sustancias peligrosas en equipos eléctricos y electrónicos (Directiva RoHS2) y se considera que cumple con los valores de concentración máximos publicados por el European Technical Adaptation Committee (Comité Europeo de Adaptaciones Técnicas) (TAC) tal y como se muestra a continuación:

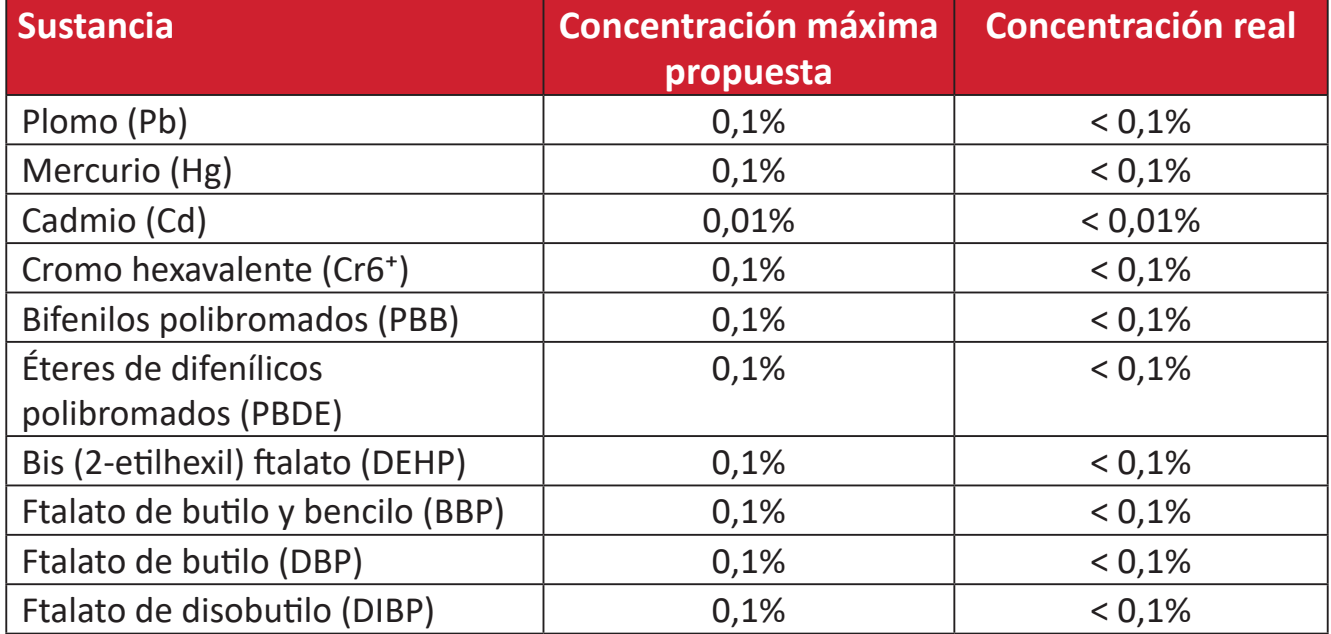

**Ciertos componentes de productos indicados anteriormente están exentos en el Anexo III de las directivas RoHS2 tal y como se indica a continuación:**

- Plomo como elemento de aleación en aluminio que contiene hasta un 0,4 % de plomo en peso.
- Aleación de cobre que contiene hasta 4 % de plomo en peso.
- Plomo de soldadores de alta temperatura (por ejemplo aleaciones basadas en plomo que contengan el 85 % en peso o más plomo).
- Componentes eléctricos y electrónicos que contienen plomo en vidrio o cerámica distinta la cerámica del dieléctrico de los condensadores, por ejemplo dispositivos piezoeléctricos, o en un compuesto de matriz de cerámica o vidrio.

### **Restricción de sustancias peligrosas en la India**

Declaración de restricción de sustancias peligrosas (India). Este producto cumple la "Regla de residuos electrónicos de la India 2011" y prohíbe el uso de plomo, mercurio, cromo hexavalente, bifenilos polibromados o éteres de difenílicos polibromados que superen el 0,1 % de peso y el 0,01 % de peso para el cadmio, excepto para las exenciones establecidas en el Programa 2 de la Regla.

### **Desecho del producto al final de su período de vida**

ViewSonic® respeta el medio ambiente está comprometido para trabajar y vivir de forma ecológica. Gracias por formar parte de Smarter, Greener Computing. Visite el sitio web de ViewSonic® para obtener más información.

### **EE.UU. y Canadá:**

https://www.viewsonic.com/us/go-green-with-viewsonic

### **Europa:**

[https://www.viewsonic.com/eu/go-green-with-viewsonic](http://www.viewsoniceurope.com/eu/support/call-desk/)

### **Taiwán:**

<https://recycle.epa.gov.tw/>

# **Monitor con el sello Pantone® Validated**

Pantone significa color y proporciona un lenguaje universal de color que permite tomar decisiones críticas relacionadas con el color en cada etapa del flujo de trabajo para diseñadores, productores y marcas. La serie ViewSonic ColorPro VP56 cuenta con el sello PANTONE Validated. Su precisión de color original se ha comprobado y ajustado de fábrica con diversas pruebas de color de ViewSonic. Además, Pantone evaluó una muestra de esta serie de modelos y concluyó que cumple los requisitos de PANTONE Validated según las pruebas en la simulación de la gama completa de 2161 colores de PANTONE Formula Guide Coated.

La serie ViewSonic ColorPro VP56 le permite diseñar con confianza.

**NOTA:**  Es posible que los colores PANTONE® generados no coincidan con los estándares identificados por PANTONE. Consulte las publicaciones actuales de PANTONE para conocer el color preciso. PANTONE® y otras marcas comerciales de Pantone son propiedad de Pantone LLC. © Pantone LLC, 2020.

### Variables

Hay muchas variables en el proceso de reproducción de colores generados por la pantalla VP275-4K; cualquiera de ellas puede afectar a la calidad de la simulación de color PANTONE, a saber:

- Dispositivos de visualización
- Configuración del dispositivo de hardware
- Tarjeta gráfica usada
- Configuración del panel de retroiluminación
- Resolución seleccionada
- Sistema operativo
- Frecuencia de actualización seleccionada
- Método de calibración
- Otras configuraciones de visualización

Para obtener resultados óptimos, es recomendable utilizar la siguiente configuración:

• Modo sRGB

# **Información sobre los derechos de autor**

Copyright© ViewSonic® Corporation, 2023. Reservados todos los derechos.

Macintosh y Power Macintosh son marcas registradas de Apple Inc.

Microsoft, Windows y el logotipo de Windows son marcas registradas de Microsoft Corporation en los Estados Unidos y otros países.

ViewSonic® y el logotipo de los tres pájaros son marcas comerciales registradas de ViewSonic® Corporation.

VESA es una marca comercial registrada de Video Electronics Standards Association. DPMS, DisplayPort y DDC son marcas registradas de VESA.

ENERGY STAR® es una marca comercial registrada de la Agencia de protección medioambiental de EE. UU (EPA).

Como socio de ENERGY STAR®, ViewSonic® Corporation ha decidido que sus productos cumplan con la normativa de ENERGY STAR® en eficiencia energética.

**Exclusión de garantía:** ViewSonic® Corporation no se hace responsable de los errores técnicos o editoriales contenidos en el presente documento, ni de los daños incidentales o consecuentes resultantes del mal uso de este material, o del rendimiento o uso de este producto.

Para continuar con la mejora del producto, ViewSonic® Corporation se reserva el derecho de cambiar las especificaciones sin previo aviso. La información presente en este documento puede cambiar sin previo aviso.

Ninguna parte de este documento se puede copiar, reproducir o transmitir total o parcialmente por ningún medio y para ningún propósito sin permiso escrito de ViewSonic® Corporation.

# **Servicio de atención al cliente**

Para obtener soporte técnico o un servicio de reparación del producto, consulte la tabla siguiente o póngase en contacto con su distribuidor.

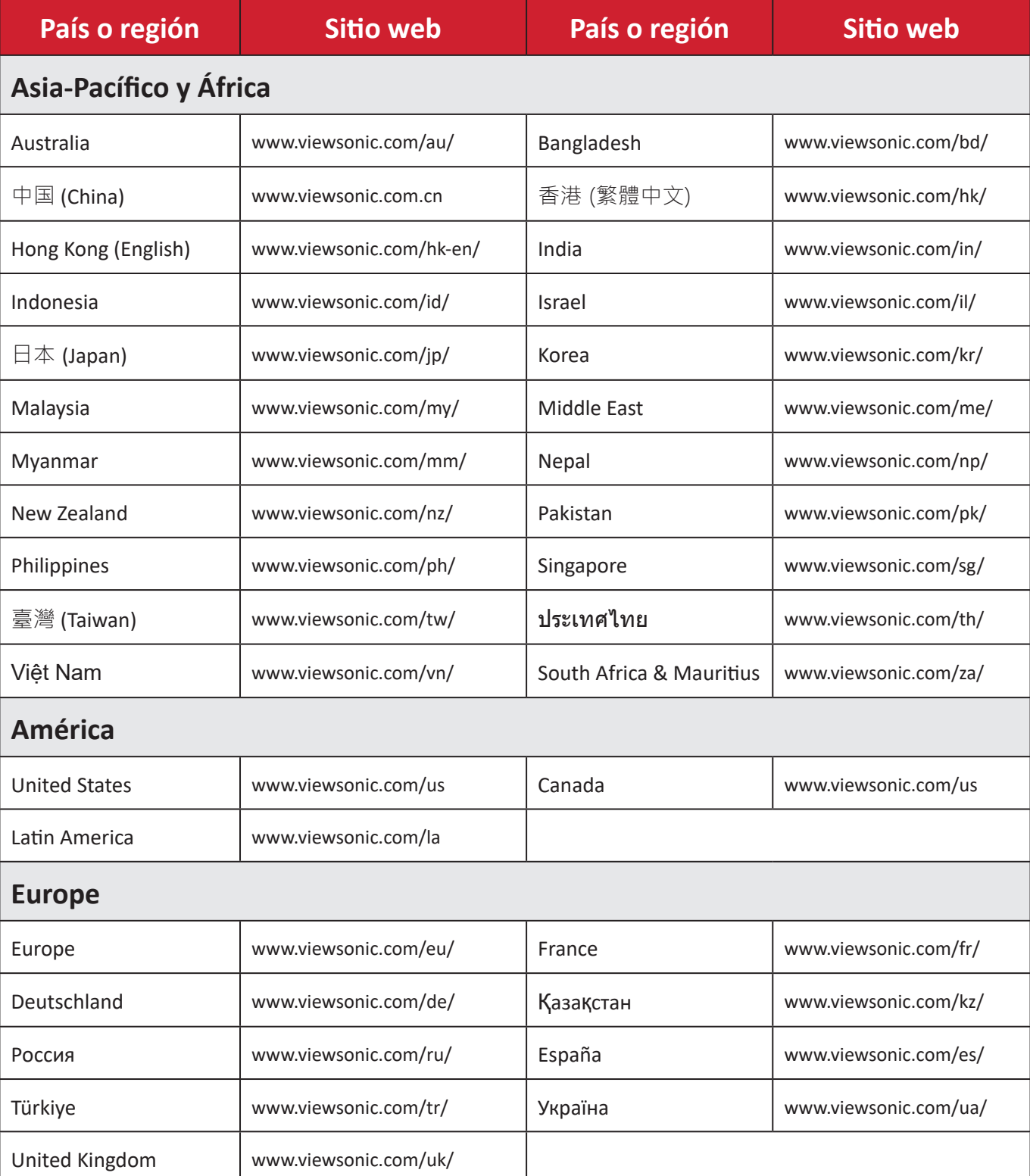

**NOTA:** Necesitará el número de serie del producto.

# **Garantía limitada**

Pantalla de ViewSonic®

### **Qué cubre la garantía:**

ViewSonic® garantiza que sus productos no tendrán defectos de materiales ni de fabricación durante el período de garantía. Si algún producto presenta alguno de estos defectos durante el período de garantía, ViewSonic® decidirá si repara o sustituye el producto por otro similar, según su criterio y como único remedio. El producto o las piezas de repuesto pueden incluir componentes o piezas reparadas o reconstruidas. La unidad, las piezas o los componentes de reemplazo o sustitución están cubiertos por el tiempo restante de la garantía limitada original del cliente y el período de garantía no se extenderá. ViewSonic® no ofrece ninguna garantía para ningún software de terceros, ya sea que esté incluido con el producto o lo instale el cliente ni para la instalación de piezas o componentes de hardware no autorizados (por ejemplo, lámparas para proyectores). (Consulte la sección "Qué excluye y no cubre la garantía").

### **Duración de la garantía:**

Las pantallas de ViewSonic® tienen una garantía de entre 1 y 3 años, según el país de compra, para todas las piezas, incluida la fuente de luz, y para toda la mano de obra a partir de la fecha de la primera compra del consumidor.

### **Qué protege la garantía:**

Esta garantía solo es válida para el primer comprador.

### **Qué excluye y no cubre la garantía:**

- Productos en los que el número de serie esté desgastado, modificado o borrado.
- Daños, deterioros o malos funcionamientos que sean consecuencia de:
	- ͫ Accidente, uso inadecuado, negligencia, incendio, agua, rayos u otras causas naturales, modificación no autorizada del producto o incumplimiento de las instrucciones suministradas con los productos.
	- ͫ Reparaciones o intentos de reparación por personas no autorizadas por ViewSonic®.
	- ͫ Daños causados a cualquier programa, datos o medios de almacenamiento extraíbles o pérdida de los mismos.
	- ͫ Deterioros normales del uso.
	- ͫ Desinstalación o instalación del producto.
- Software o pérdida de datos que tengan lugar durante la reparación o sustitución.
- Cualquier daño del producto debido al transporte.
- Causas externas al producto, como fluctuaciones o fallos de la corriente eléctrica.
- Uso de componentes o piezas que no cumplan las especificaciones de ViewSonic.
- Si el propietario no realiza el mantenimiento periódico del producto como se indica en la Guía del usuario.
- Cualquier otra causa no relacionada con un defecto del producto.
- Daños causados por imágenes estáticas (no móviles) que se muestran durante largos períodos de tiempo (también conocidas como quemado de imagen).
- Software: cualquier software de terceros incluido con el producto o instalado por el cliente.
- Hardware, accesorios, piezas y componentes: instalación de cualquier hardware, accesorio, pieza consumible o componente no autorizado (por ejemplo, lámparas para proyectores).
- Daños al recubrimiento de la superficie de la pantalla o abusos de dicho recubrimiento a través de una limpieza inadecuada como se describe en la guía del usuario del producto.
- Cargos por servicio de desinstalación, instalación y configuración, incluido el montaje en pared del producto.

### **Cómo obtener asistencia técnica:**

- Para obtener más información sobre cómo recibir el servicio de garantía, póngase en contacto con el Servicio de atención al cliente de ViewSonic® (consulte la página "Servicio de atención al cliente"). Necesitará proporcionar el número de serie del producto.
- Para obtener el servicio de garantía, deberá proporcionar la siguiente información: (a) el recibo de compra original con la fecha, (b) su nombre, (c) su domicilio, (d) una descripción del problema y (e) el número de serie del producto.
- Envíe el producto en la caja original y con el porte pagado a un centro de servicio autorizado de ViewSonic® o a ViewSonic®.
- Para obtener más información o el nombre del centro de servicio ViewSonic® más cercano, póngase en contacto con ViewSonic®.

### **Limitación de las garantías implícitas:**

No hay garantías, explícitas ni implícitas, que se extiendan más allá de la descripción aquí contenida, incluida la garantía implícita de comerciabilidad e idoneidad para un fin determinado.

### **Exclusión de daños:**

La responsabilidad de ViewSonic se limita al coste de la reparación o el cambio del producto. ViewSonic® no se hace responsable de:

- Daños a otra propiedad causados por algún defecto del producto, daños basados en molestias, pérdida de uso del producto, pérdida de tiempo, pérdida de beneficios, pérdida de oportunidades de negocio, pérdida de bienes, intromisiones en relaciones de trabajo u otras pérdidas comerciales, aunque se avisara de la posibilidad de tales daños.
- Cualquier otro daño, incidental, consecuente o de otro tipo.
- Cualquier reclamación contra el cliente realizada por otra persona.
- Reparaciones o intentos de reparación por personas no autorizadas por ViewSonic®.

### **Efecto de la ley estatal:**

Esta garantía le otorga determinados derechos legales. También puede tener otros derechos que pueden variar según el estado o provincia donde se encuentre. Algunos estados no permiten limitaciones en garantías implícitas y/o no permiten la exclusión de daños incidentales o consecuentes, de modo que puede que las limitaciones y exclusiones anteriores no sean aplicables.

### **Ventas fuera de Para EE.UU. y Canadá:**

Para obtener información y asistencia técnica relacionadas con los productos de ViewSonic® vendidos fuera de EE.UU. y Canadá, póngase en contacto con ViewSonic® o con su distribuidor local de ViewSonic®.

El período de garantía de este producto en China continental (Hong Kong, Macao, excepto Taiwán) está sujeto a los términos y condiciones de la tarjeta de garantía de mantenimiento.

Para los usuarios de Europa y Rusia, los detalles completos de la garantía proporcionada se pueden encontrar en: <http://www.viewsonic.com/eu/> bajo "Support/Warranty Information" (Soporte/Información de la garantía).

## **Garantía limitada en México**

Pantalla de ViewSonic®

### **Qué cubre la garantía:**

ViewSonic® garantiza que, en condiciones de uso normales, sus productos no tendrán defectos de materiales ni de fabricación durante el período de garantía. Si se prueba que un producto presenta defectos materiales o de fabricación durante el Período de la garantía, ViewSonic® se responsabilizará de la reparación o sustitución del producto por uno similar, lo que estime más oportuno. El producto o las piezas de repuesto pueden incluir piezas, componentes o accesorios reparados o reconstruidos.

#### **Duración de la garantía:**

Las pantallas LCD de ViewSonic<sup>®</sup> tienen una garantía de entre 1 y 3 años, según el país de compra, para todas las piezas, incluida la fuente de luz, y para toda la mano de obra a partir de la fecha de la primera compra del consumidor.

#### **Qué protege la garantía:**

Esta garantía solo es válida para el primer comprador.

### **Qué excluye y no cubre la garantía:**

- Productos en los que el número de serie esté desgastado, modificado o borrado.
- Daños, deterioros o malos funcionamientos que sean consecuencia de:
	- ͫ Accidente, uso inadecuado, negligencia, incendio, agua, rayos u otras causas naturales, modificación no autorizada del producto, intento de reparación no autorizado o incumplimiento de las instrucciones suministradas con los productos.
	- ͫ Causas externas al producto, como fluctuaciones o fallos de la corriente eléctrica.
	- ͫ Uso de componentes o piezas que no cumplan las especificaciones de ViewSonic®.
	- ͫ Deterioros normales del uso.
	- ͫ Cualquier otra causa no relacionada con un defecto del producto.
- Cualquier producto que muestre un estado comúnmente conocido como "imagen fantasma" causado cuando una imagen estática permanece mostrada en el producto durante un prolongado período de tiempo.
- Cargos de configuración, prevención, instalación y desinstalación.

### **Cómo obtener asistencia técnica:**

Para obtener más información sobre cómo recibir el servicio de garantía, póngase en contacto con el Servicio de atención al cliente de ViewSonic® (consulte la página "Servicio de atención al cliente" adjunta). Tendrá que proporcionar el número de serie del producto, por lo que debe anotar la información del producto en el espacio proporcionado a continuación en el momento de la compara por si tuviera que hacerlo en el futuro. Conserve el recibo de compra para presentarlo junto con su reclamación de garantía.

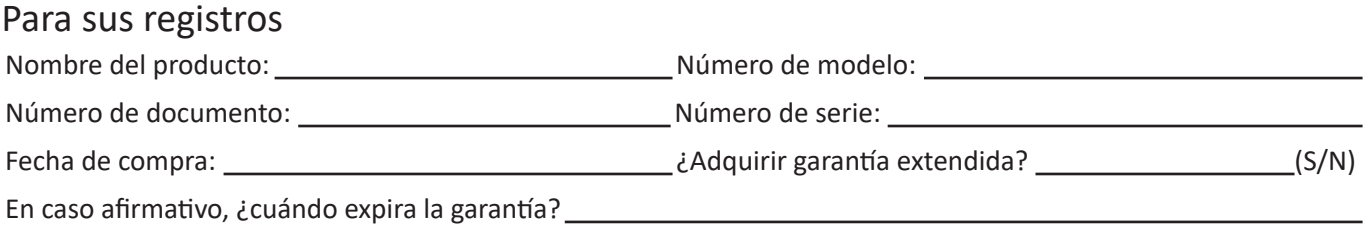

- Para obtener la asistencia técnica cubierta por la garantía, necesitará proporcionar (a) el recibo de compra original con la fecha, (b) su nombre, (c) su domicilio, (d) una descripción del problema y (e) el número de serie del producto.
- Lleve usted mismo o envíe el producto en la caja original a un centro de servicio autorizado de ViewSonic®.
- Los costos de transporte de envío y devolución para productos cubiertos por la garantía serán pagados por ViewSonic®.

### **Limitación de las garantías implícitas:**

No hay garantías, explícitas ni implícitas, que se extiendan más allá de la descripción aquí contenida, incluida la garantía implícita de comerciabilidad e idoneidad para un fin determinado.

### **Exclusión de daños:**

La responsabilidad de ViewSonic® se limita al coste de la reparación o el cambio del producto. ViewSonic® no se hace responsable de:

- Daños a otra propiedad causados por algún defecto del producto, daños basados en molestias, pérdida de uso del producto, pérdida de tiempo, pérdida de beneficios, pérdida de oportunidades de negocio, pérdida de bienes, intromisiones en relaciones de trabajo u otras pérdidas comerciales, aunque se avisara de la posibilidad de tales daños.
- Cualquier otro daño, incidental, consecuente o de otro tipo.
- Cualquier reclamación contra el cliente realizada por otra persona.
- Reparaciones o intentos de reparación por personas no autorizadas por ViewSonic®.

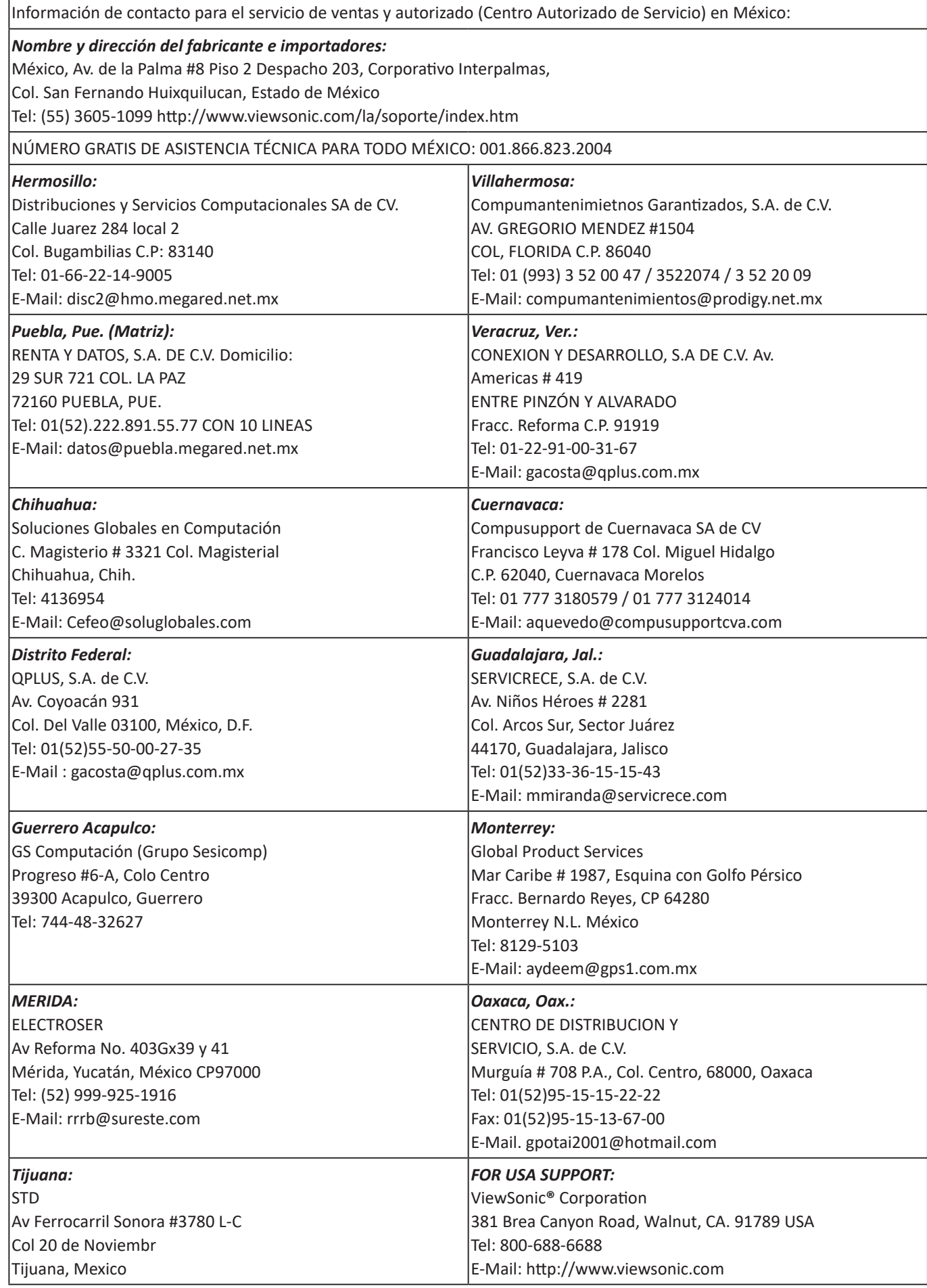

LCD Mexico Warranty Term Template In UG VSC\_TEMP\_2008
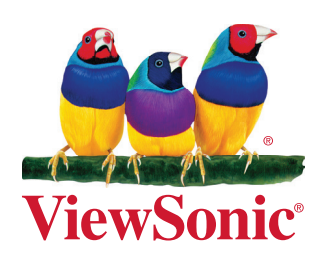